## Kebbi Robot

凱比機器人 內容編輯器

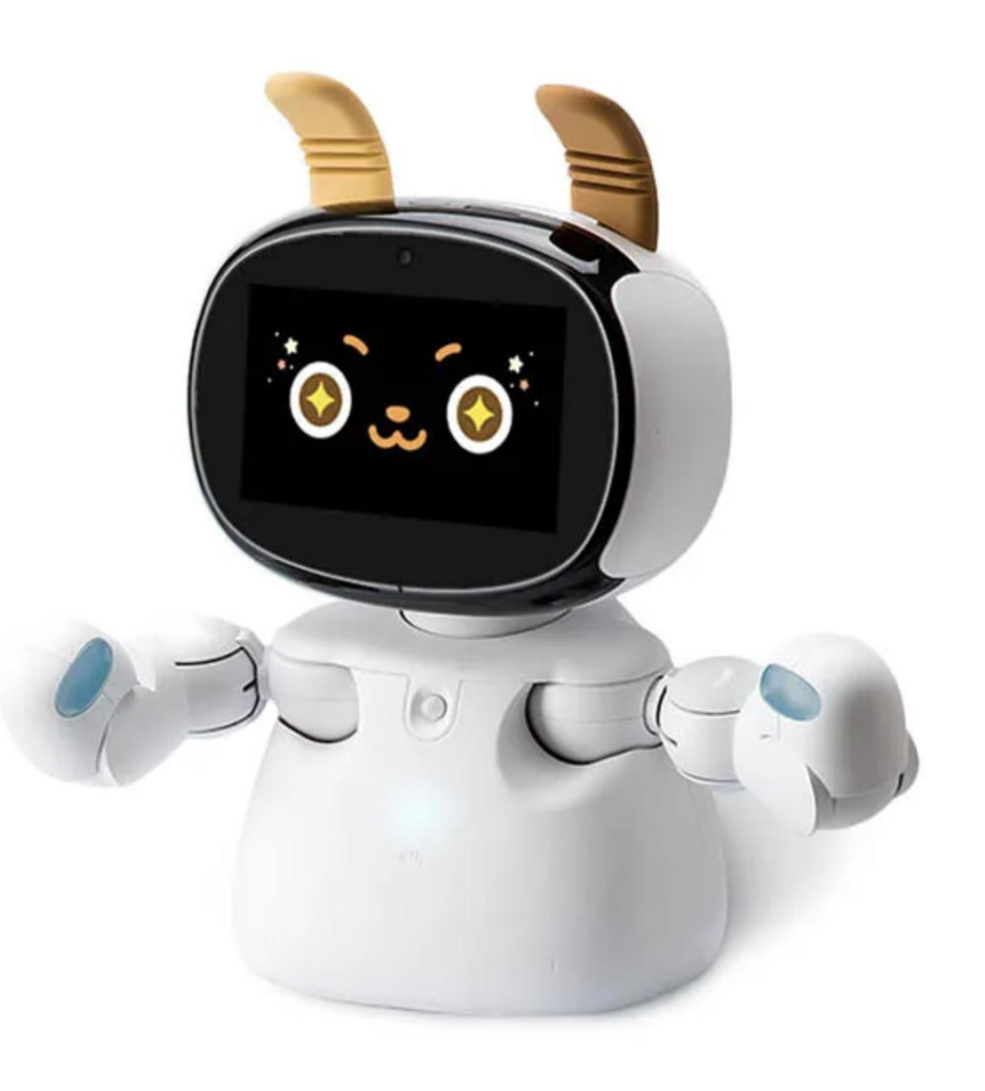

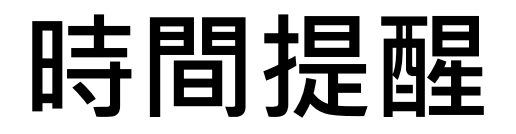

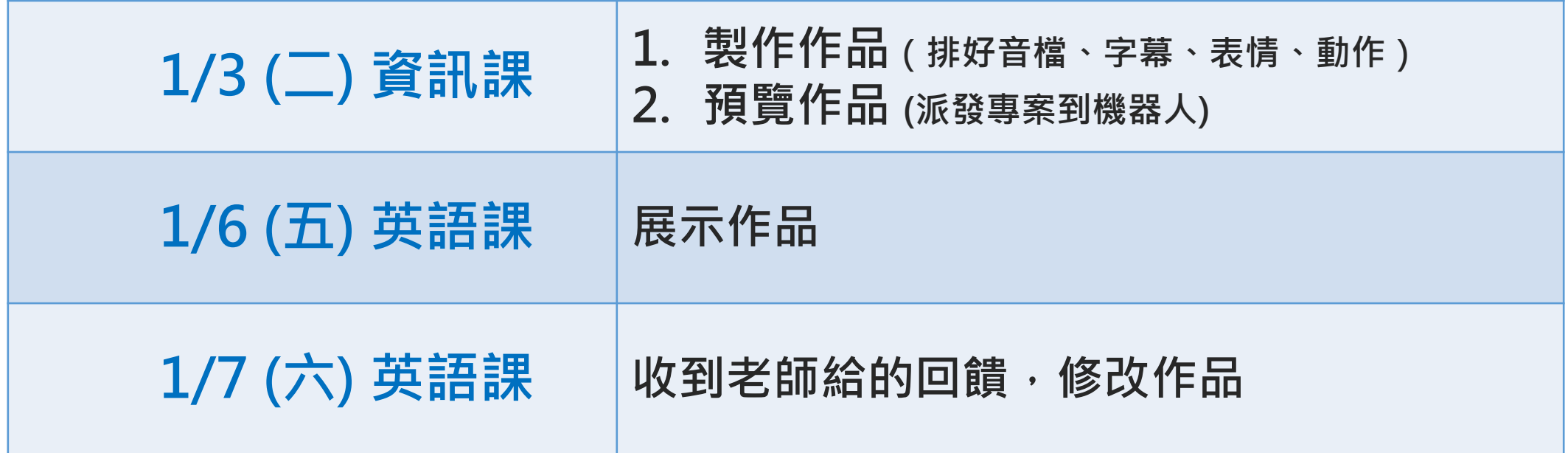

## **帳號**:lolingsong0804++01@gmail.com

**密碼**:abcabc

- **要打出 +,請按住Shift,再按下鍵盤的 +**
- **綠色是你/妳的座號,例如:1 號就是01**

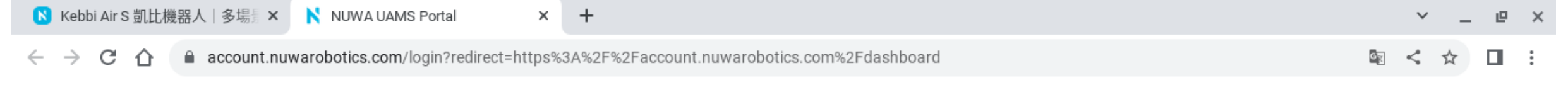

#### ■ 重要連結

#### **NUW.**

#### 讓我們用機器人 打造驚喜的時刻!

#### 歡迎回來!

#### 女媧創造機器人平台

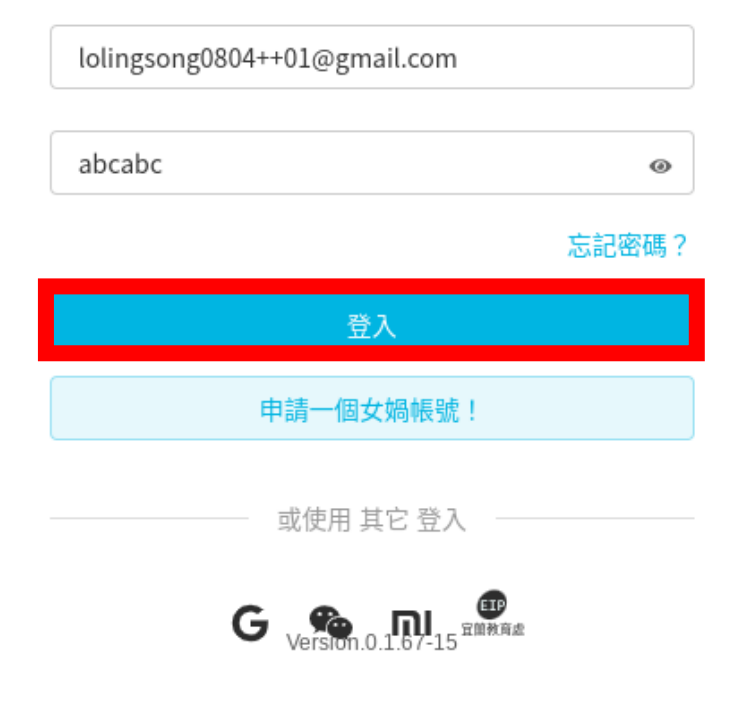

 $\Box$ 

結束工作階段

 $\bullet$  US B  $\bullet$   $\bullet$   $\pm$   $\mp$ 11:06

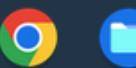

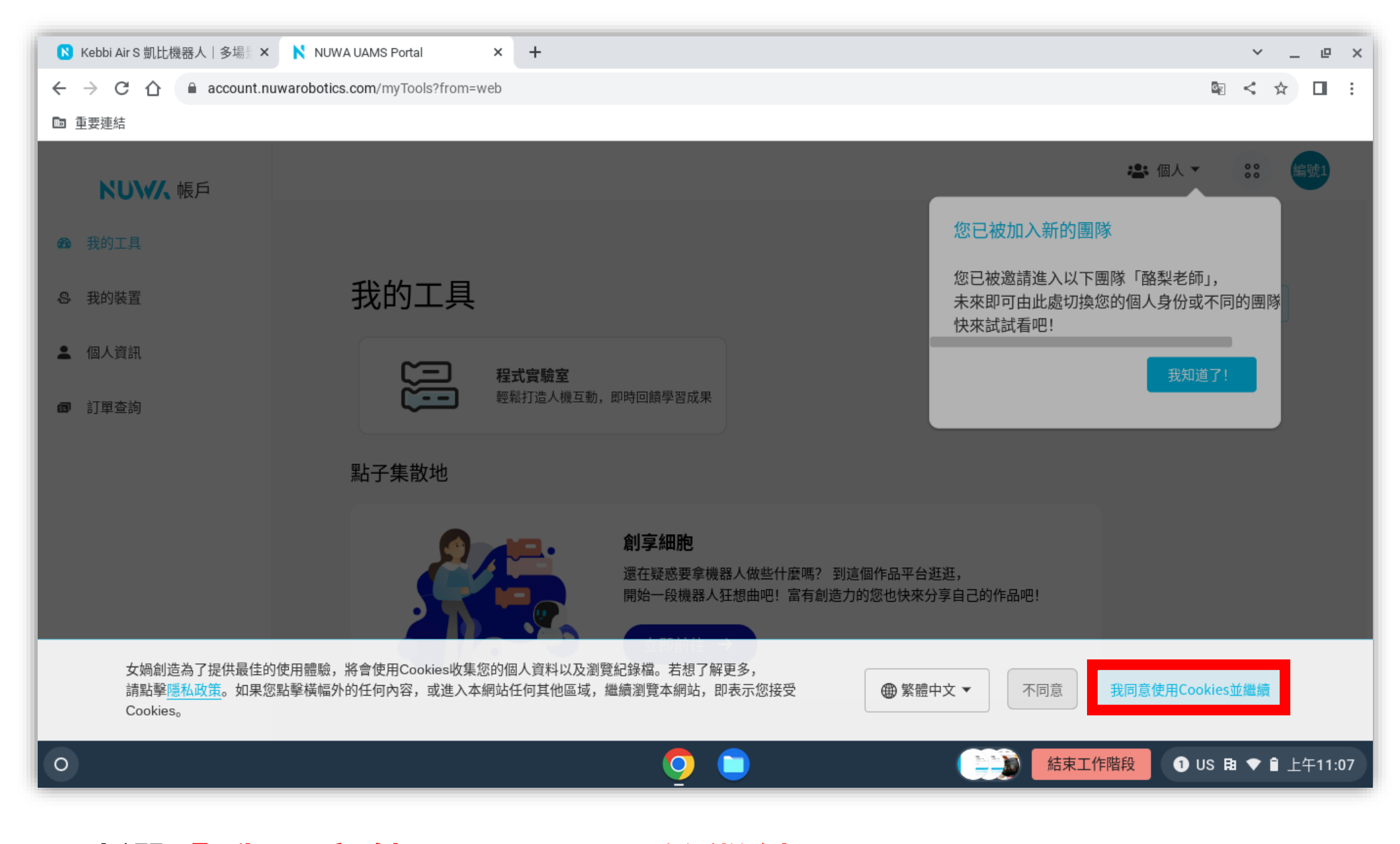

• **點選「我同意使用Cookies並繼續」**

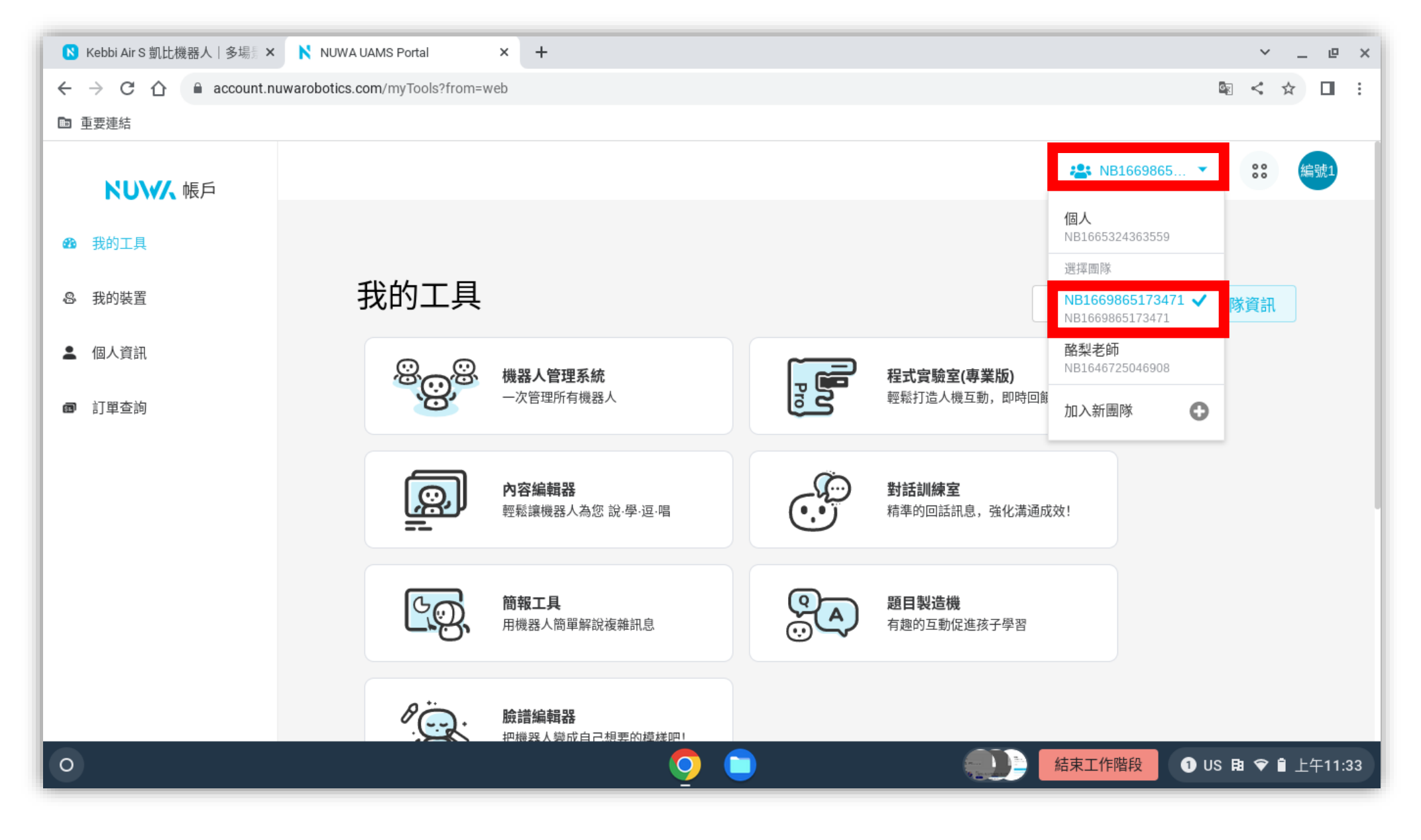

• **在右上角進入點選「人頭符號」,選擇「NB1669865173471」**

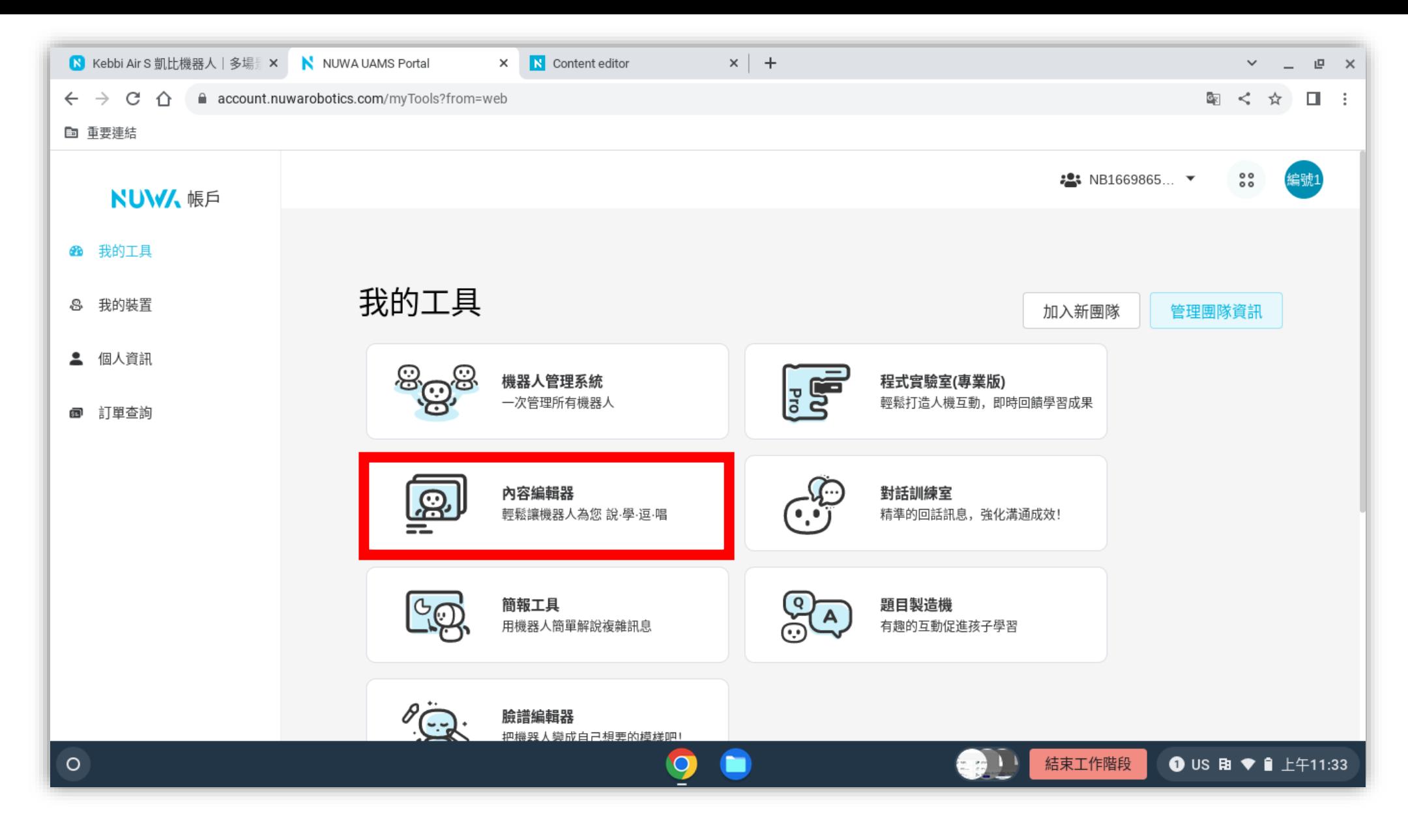

### • **點選「內容編輯器」**

# **加入字幕**

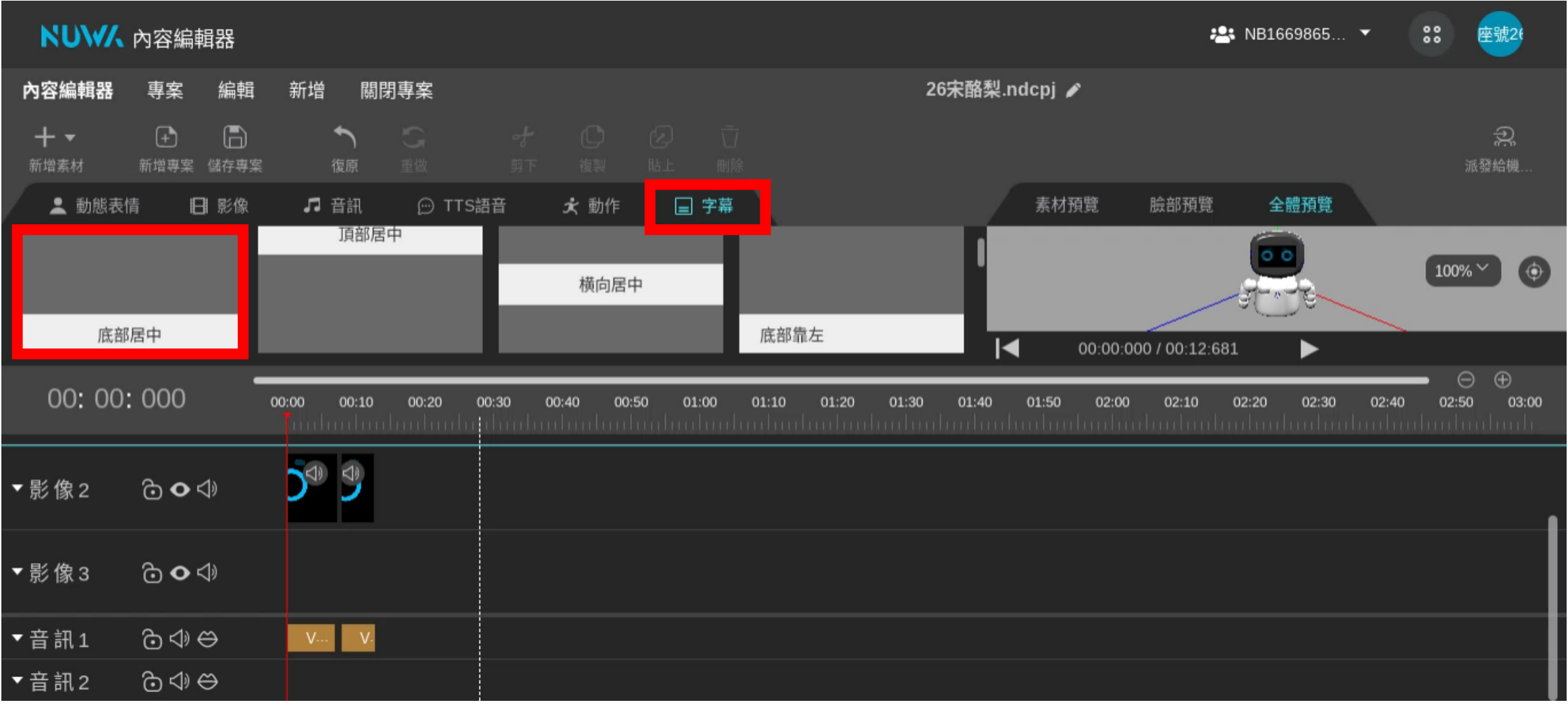

### • **點選「字幕」→ 「底部居中」,用點拉放秘訣把字幕拉到影像 3**

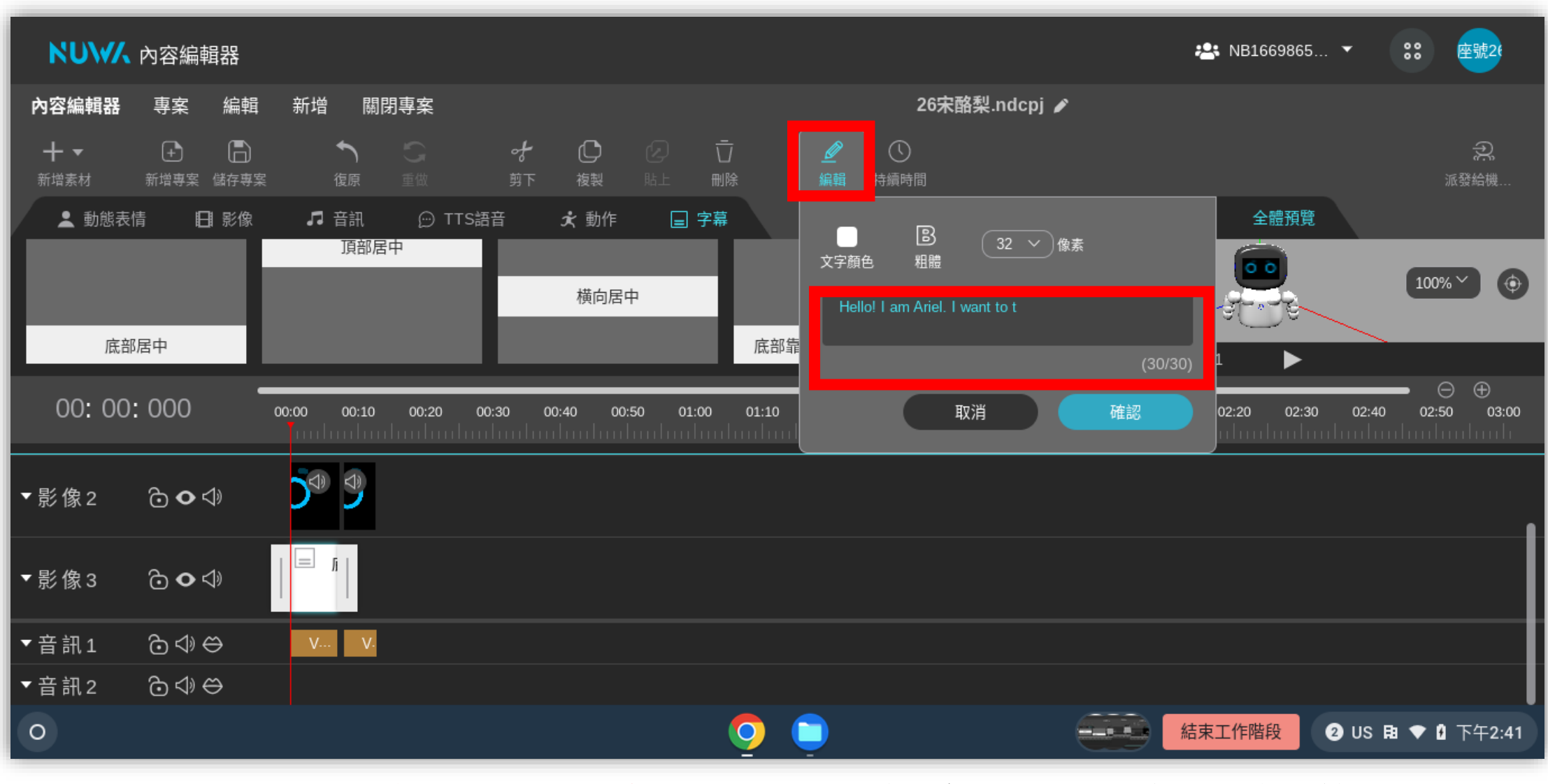

### • **字幕一次最多只能 30 個單字,超過就只能另外再新增字幕**

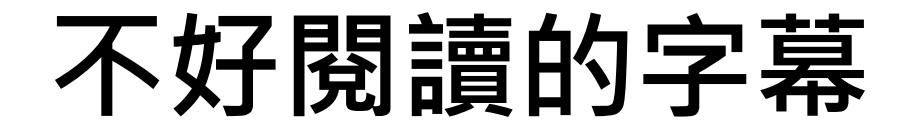

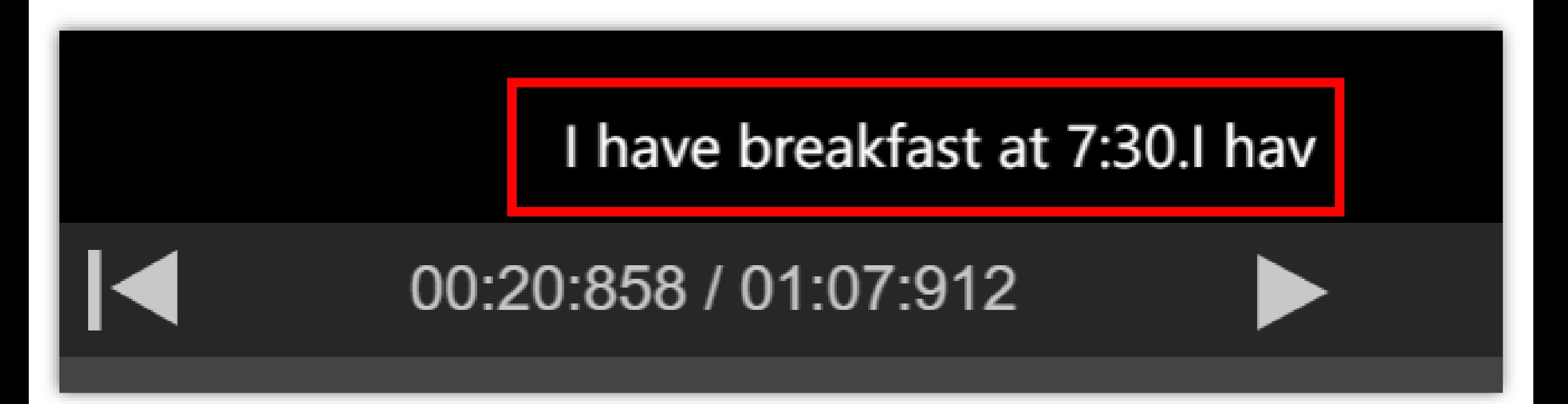

### **比較容易閱讀的字幕**

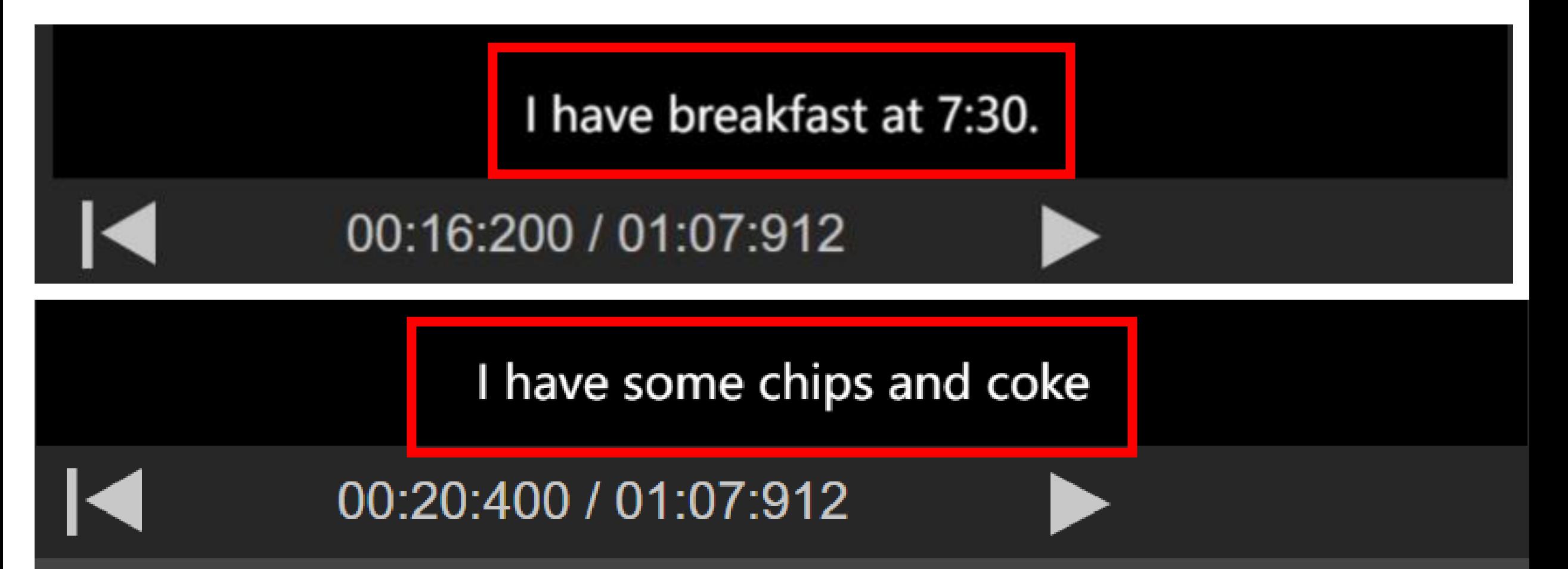

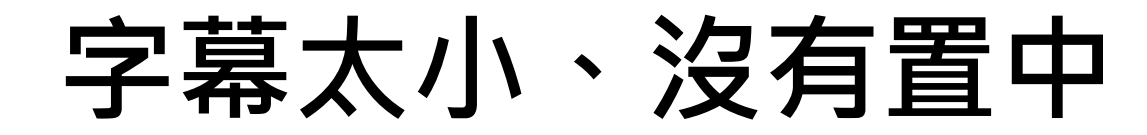

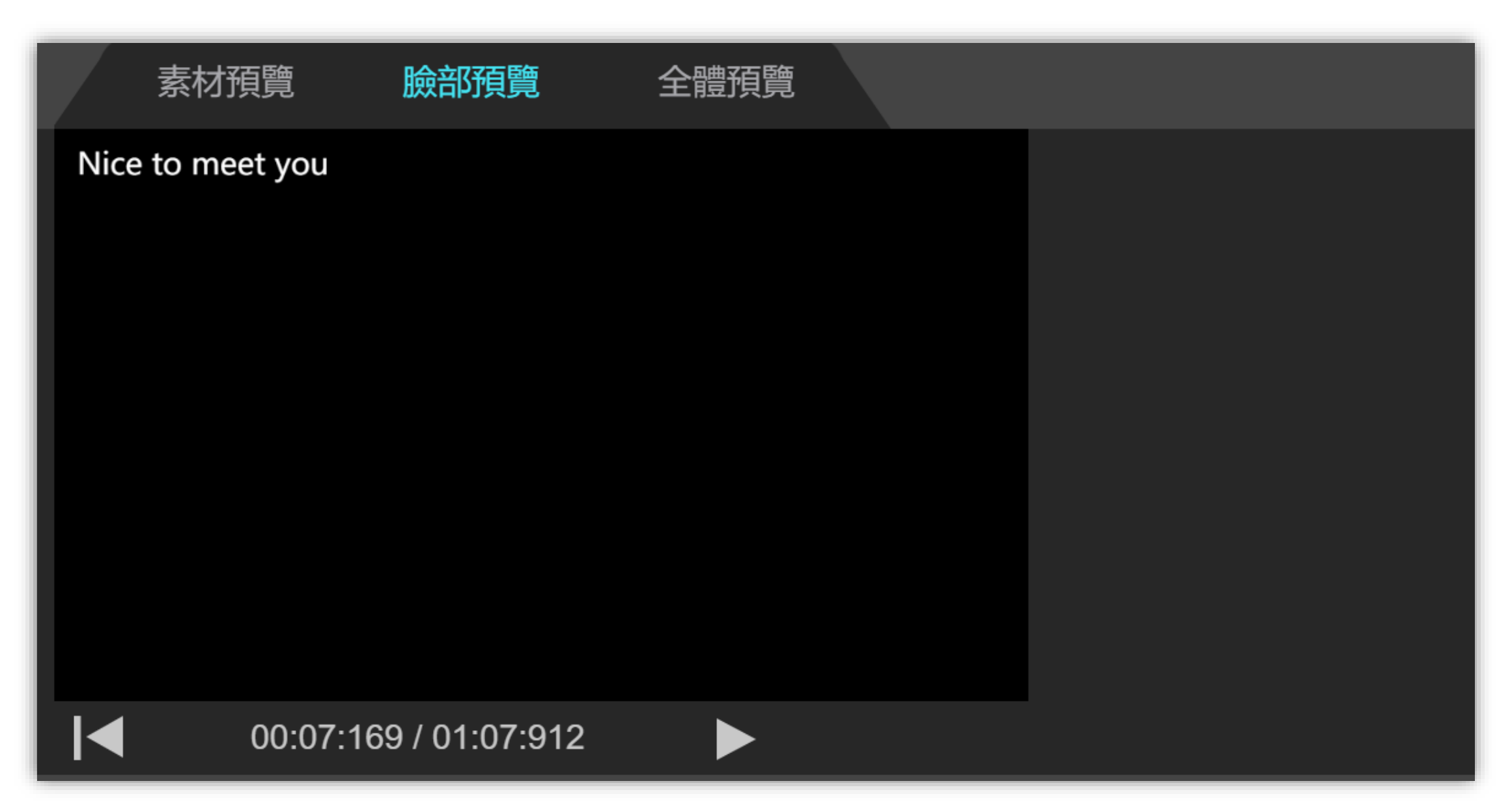

### **字幕跟背景顏色太接近,看不太到**

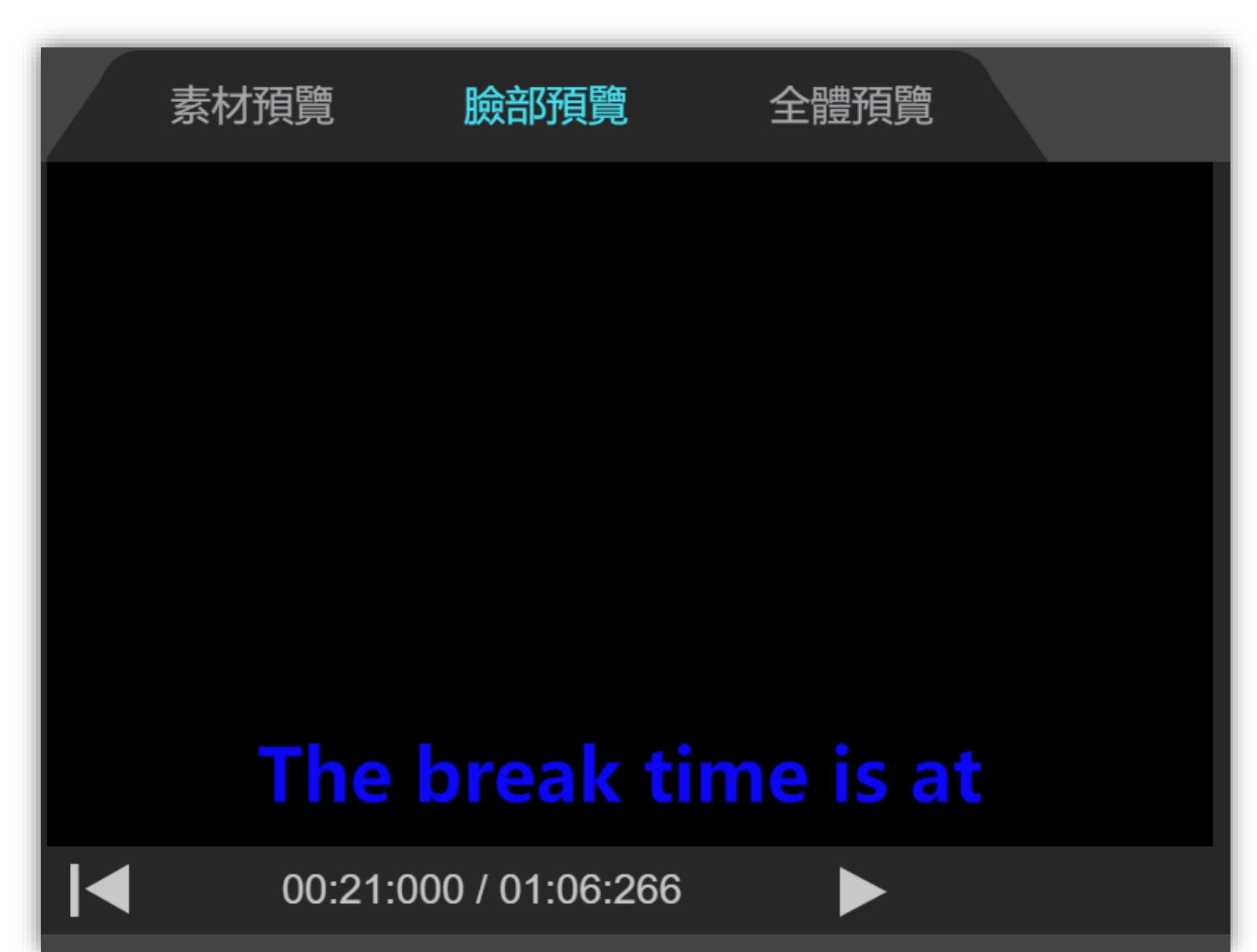

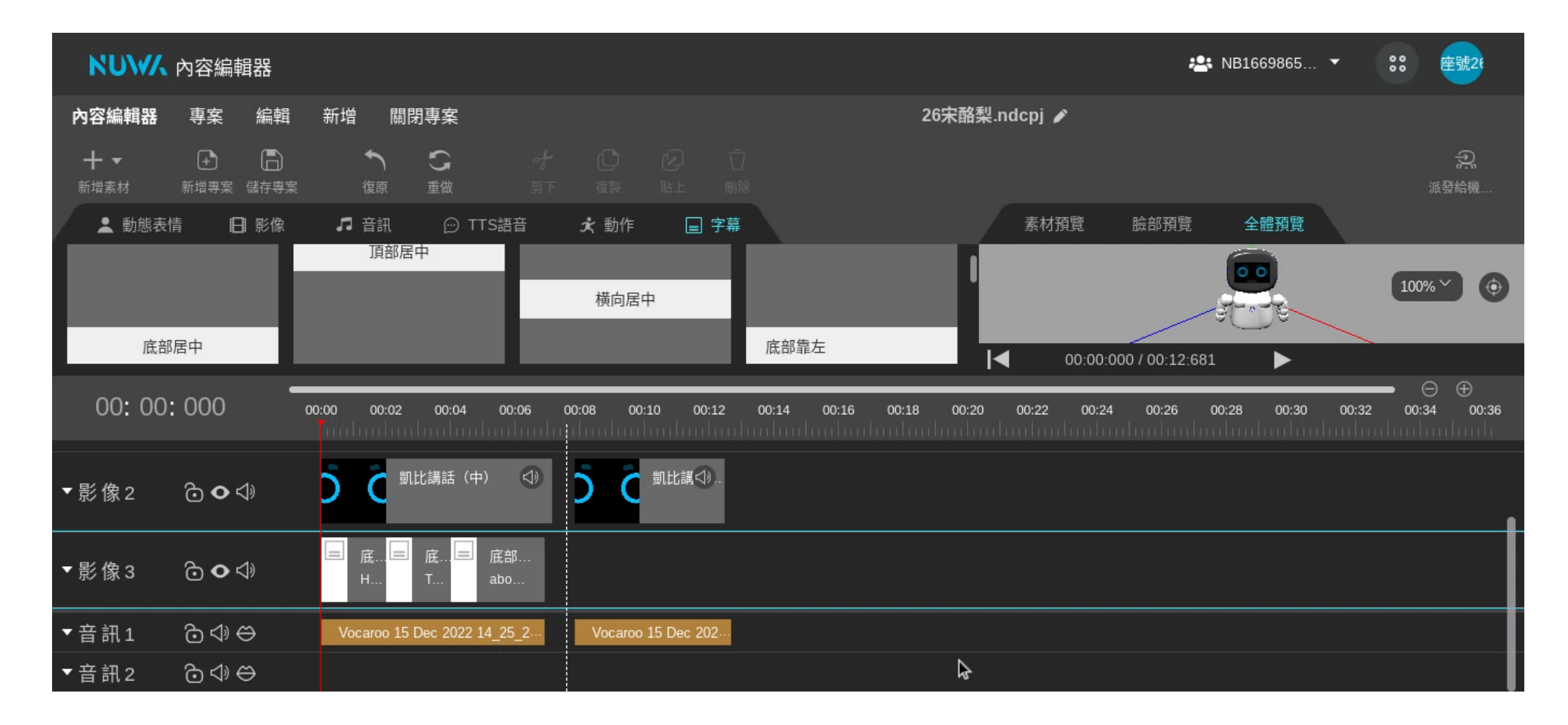

• **先按下 縮放時間軸,不然會調字幕的位置調得很辛苦。**

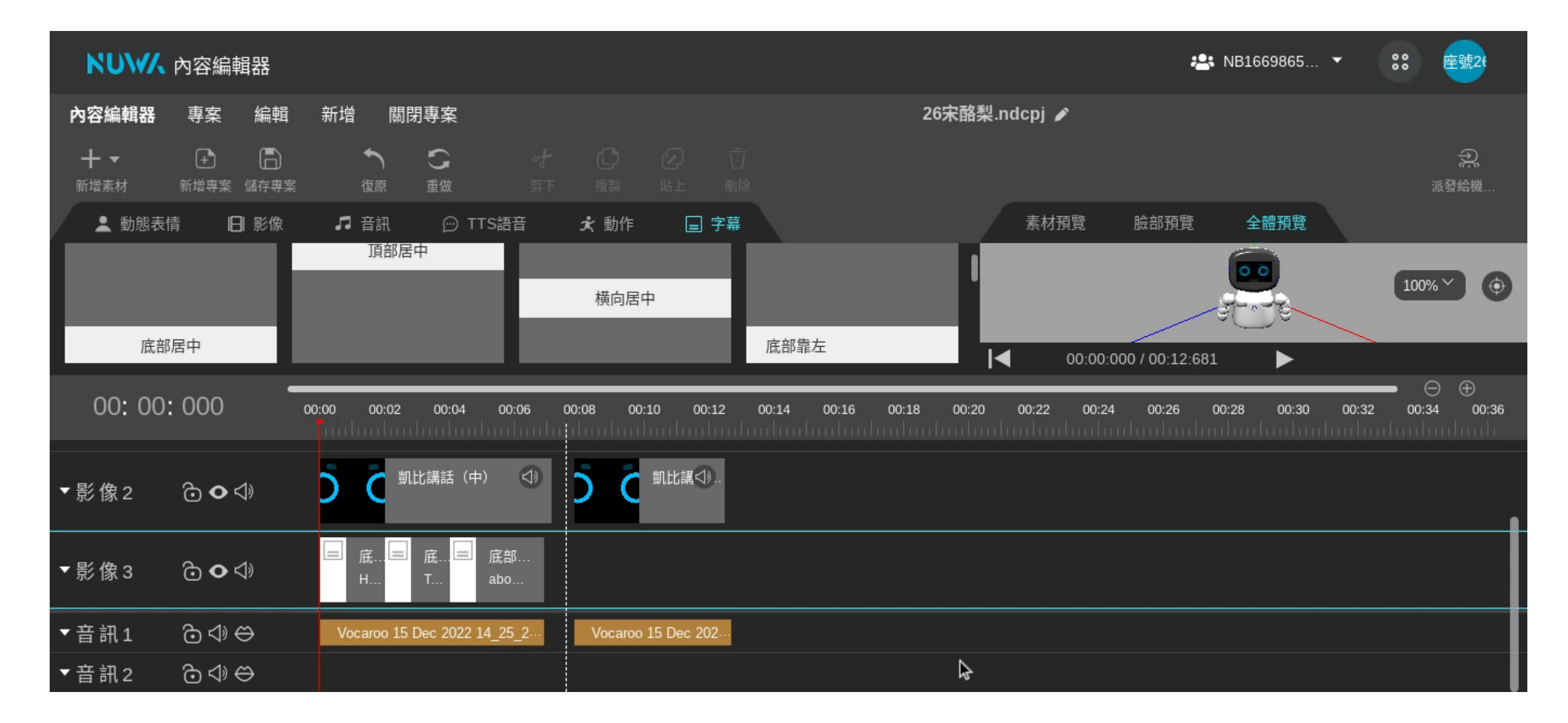

• **左鍵按住要調整的字幕,右鍵滑動調整字幕出現時間。**

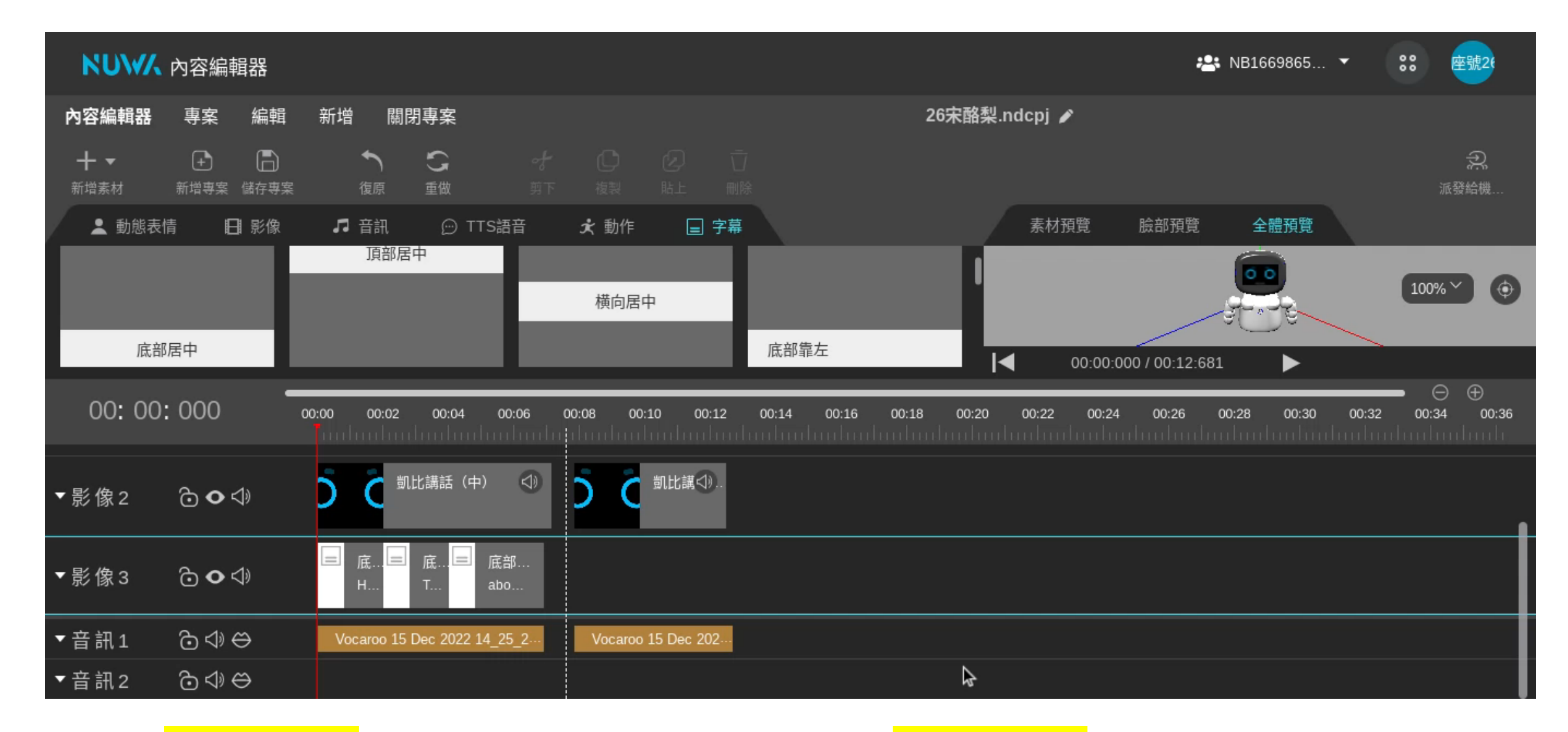

• **白色桿子可以調整字幕出現多久。白色虛線可以幫助對齊音檔。**

## **加入素材 機器人表情**

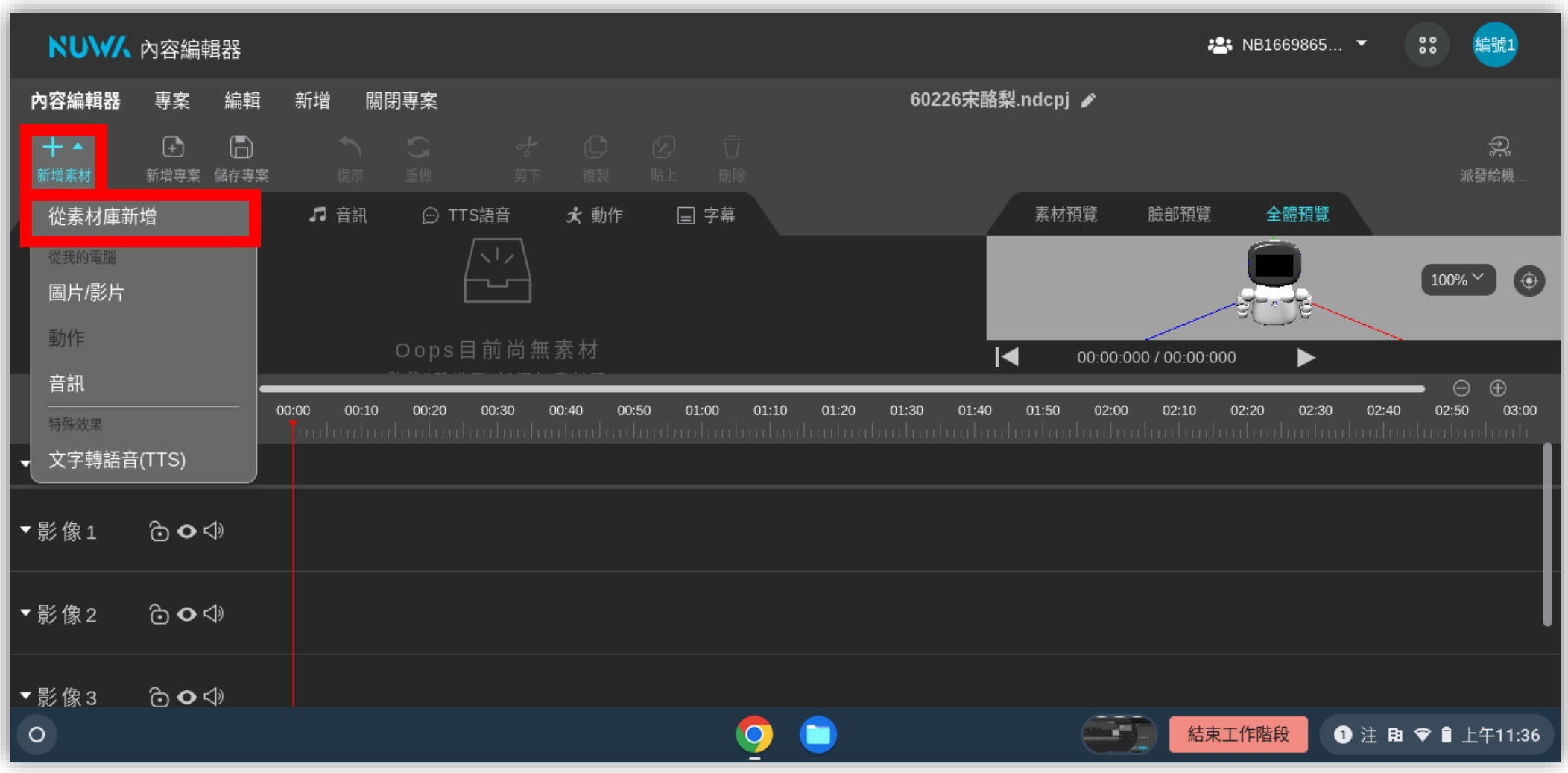

• **點選「新增素材」→「從素材庫新增」**

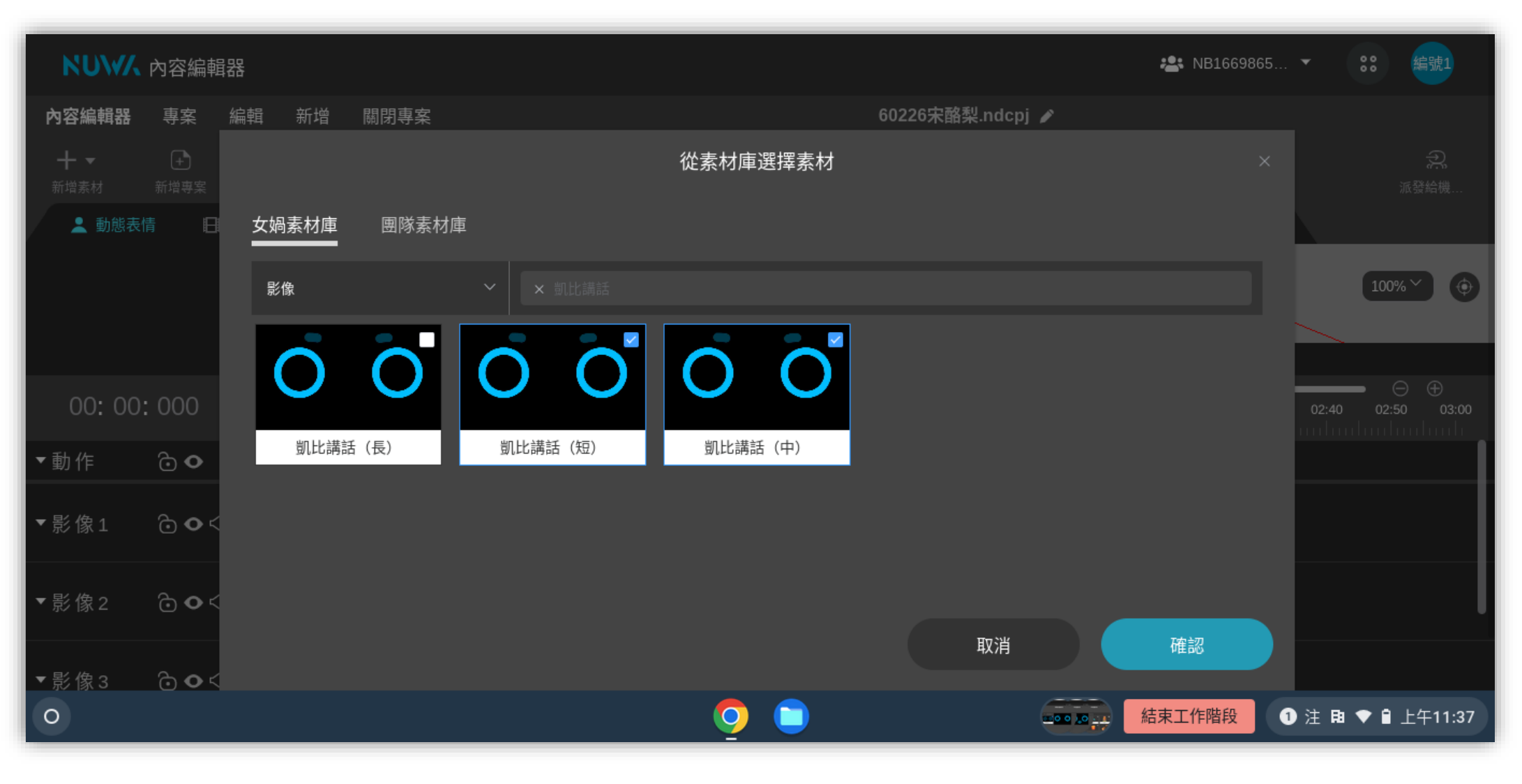

• **點選「凱比講話(中)」、「凱比講話(短)」→確認**

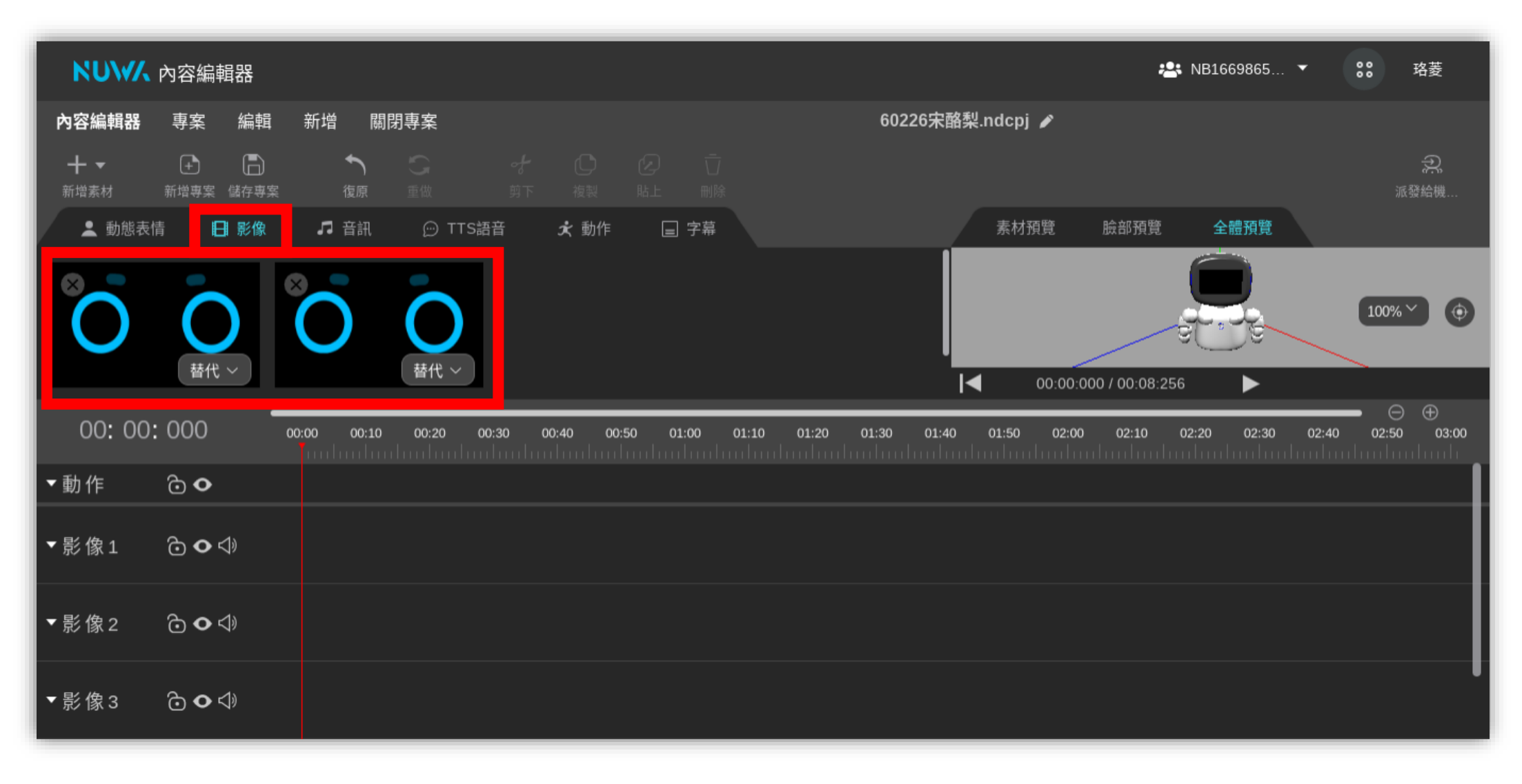

• **選擇的表情會出現在「影像」**

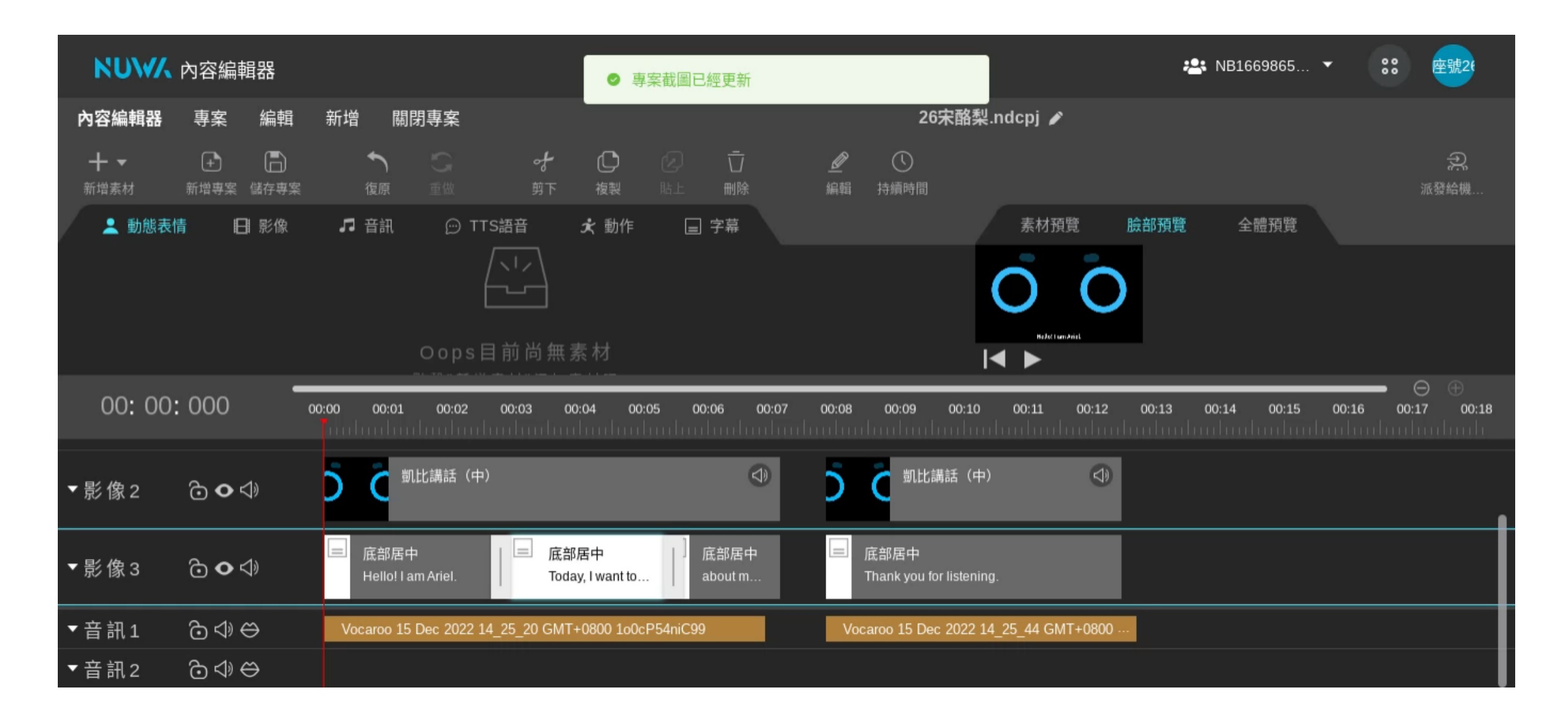

• **預覽區和時間軸的交界可以調整版面**

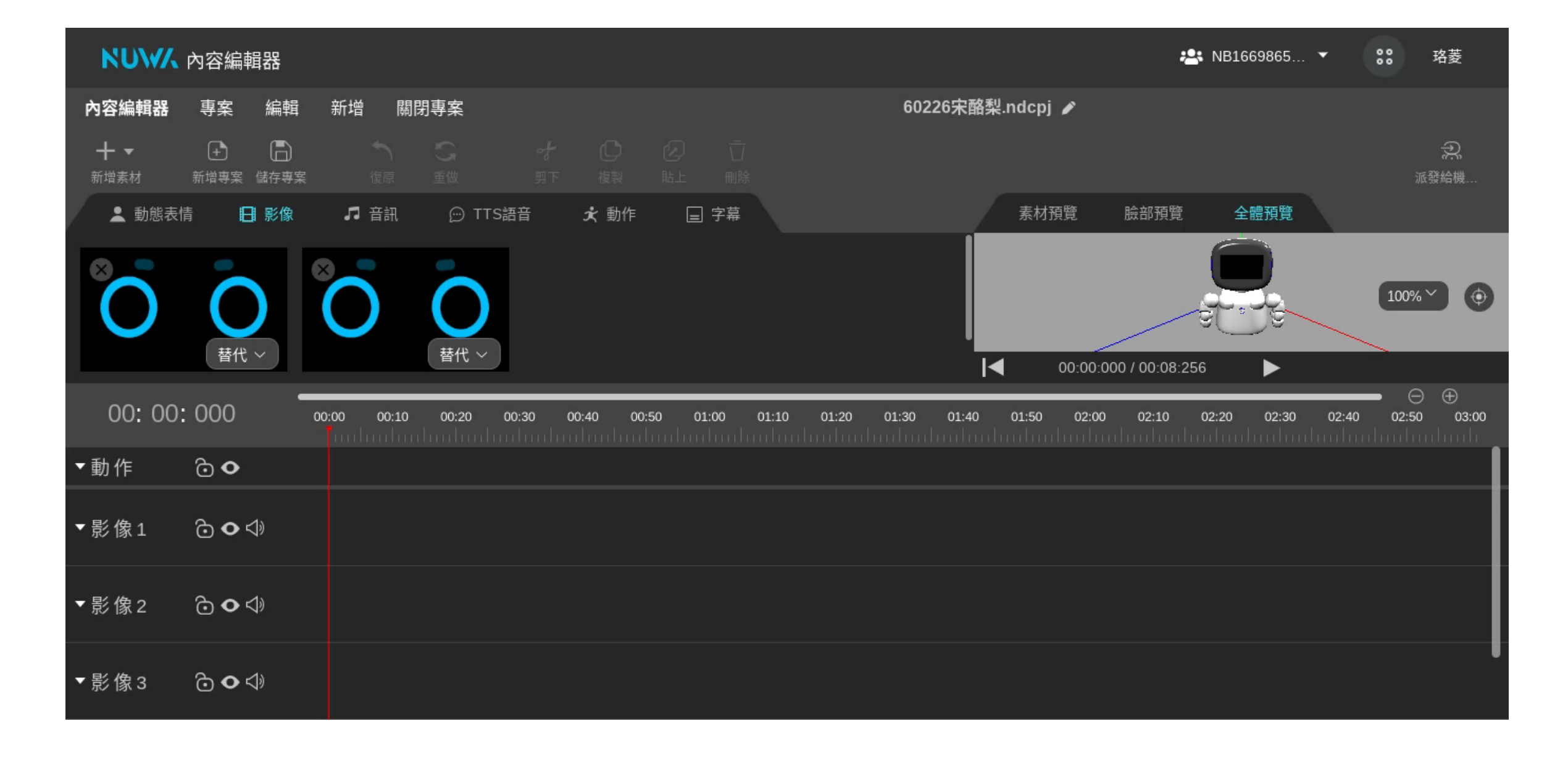

• **將時間軸版面調大後,點選「凱比講話(中)」,把它拉到影像 2** 

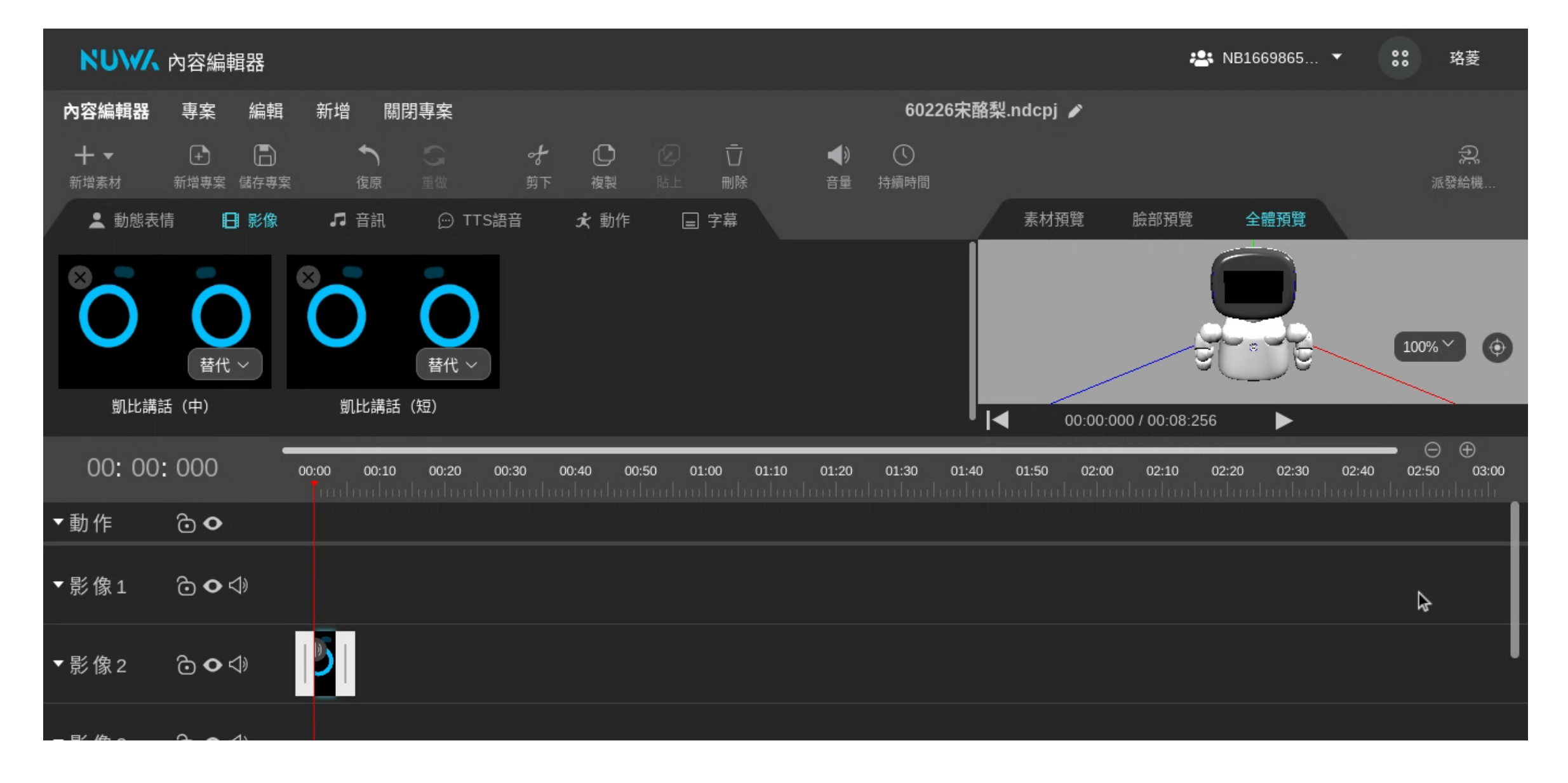

• **將時間軸往下捲動後,點一下時間軸上的表情,用白色桿子調整 到跟音訊時間一樣長**

## **加入素材 機器人動作**

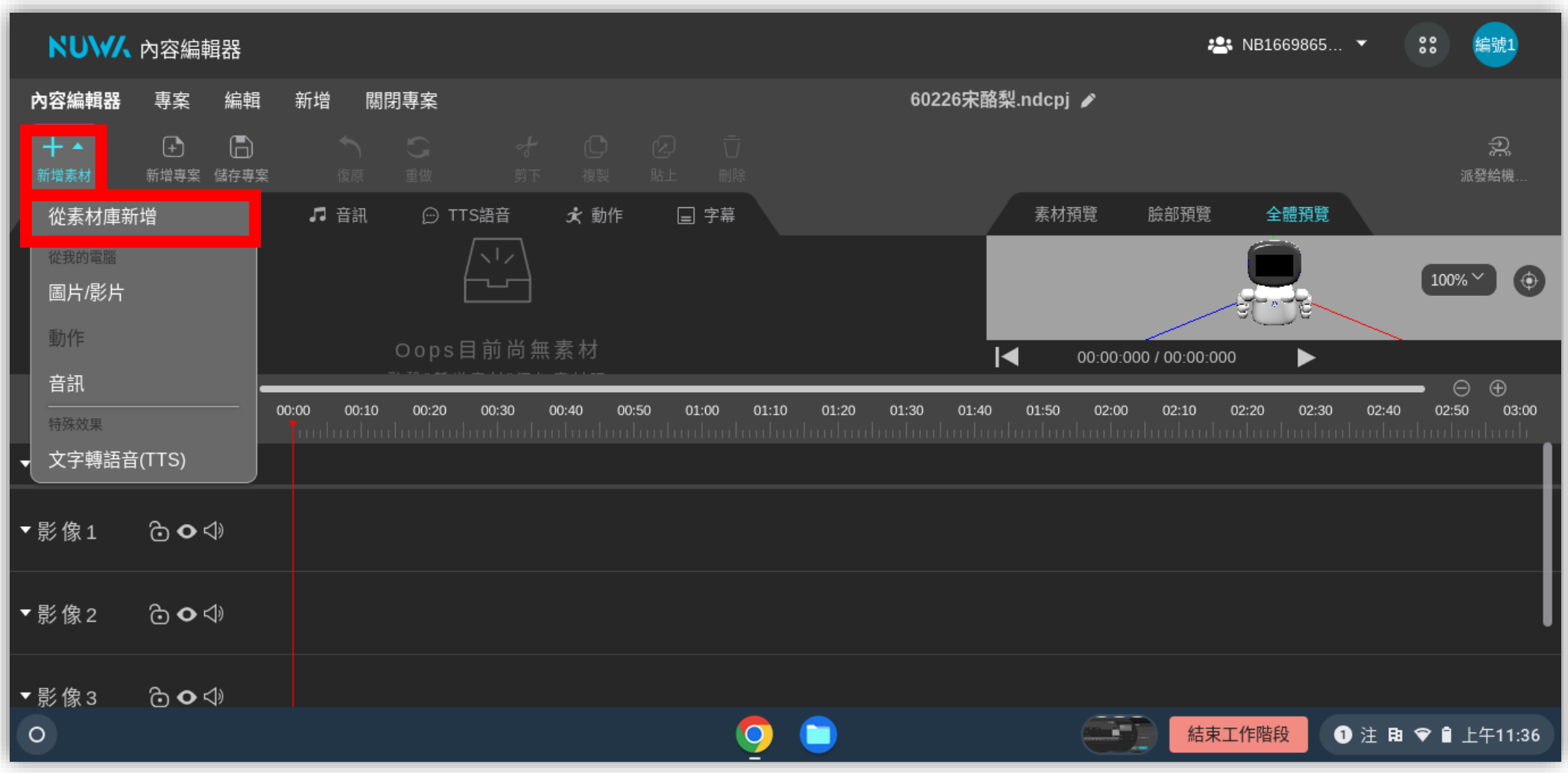

• **點選「新增素材」→「從素材庫新增」**

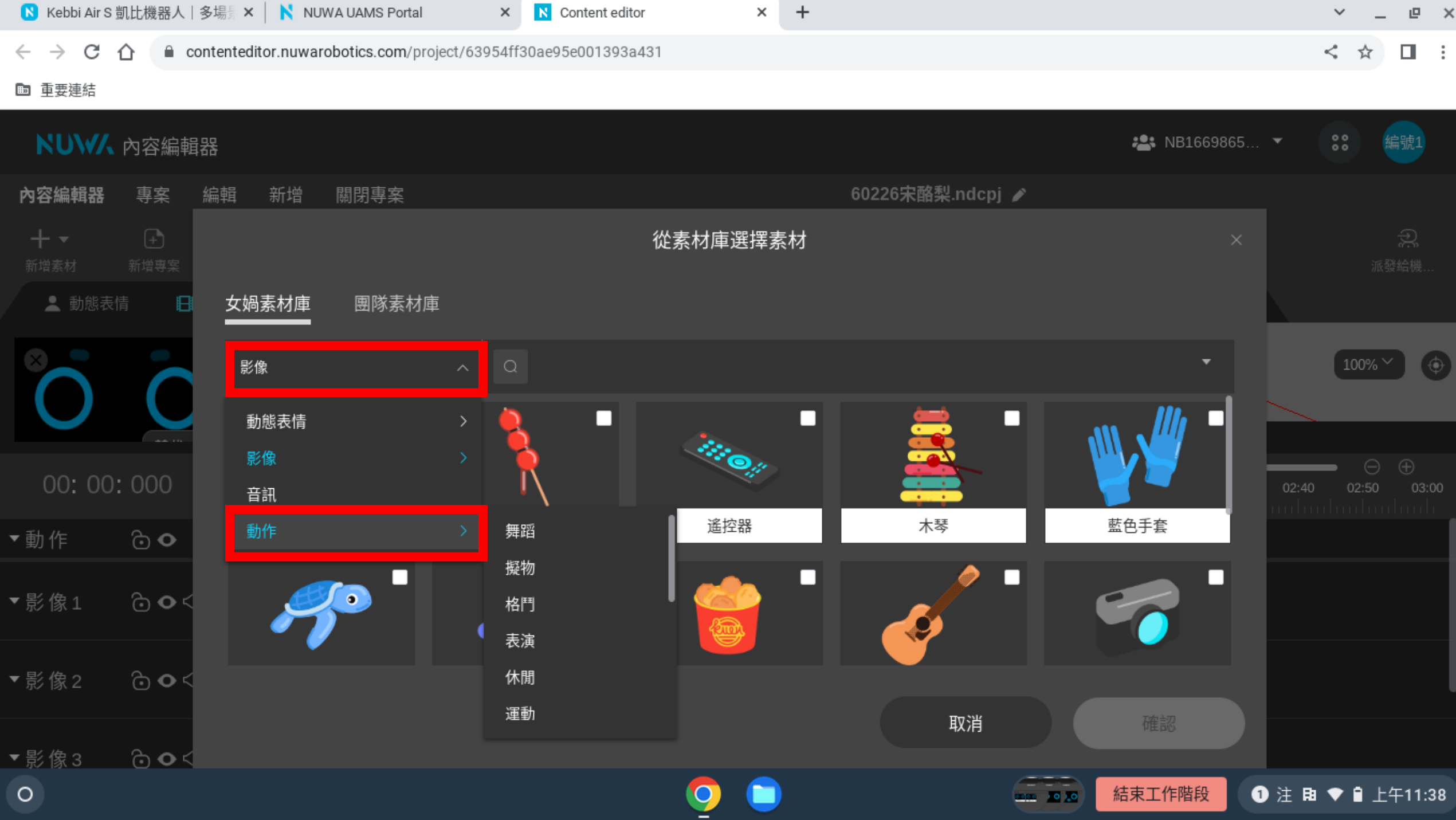

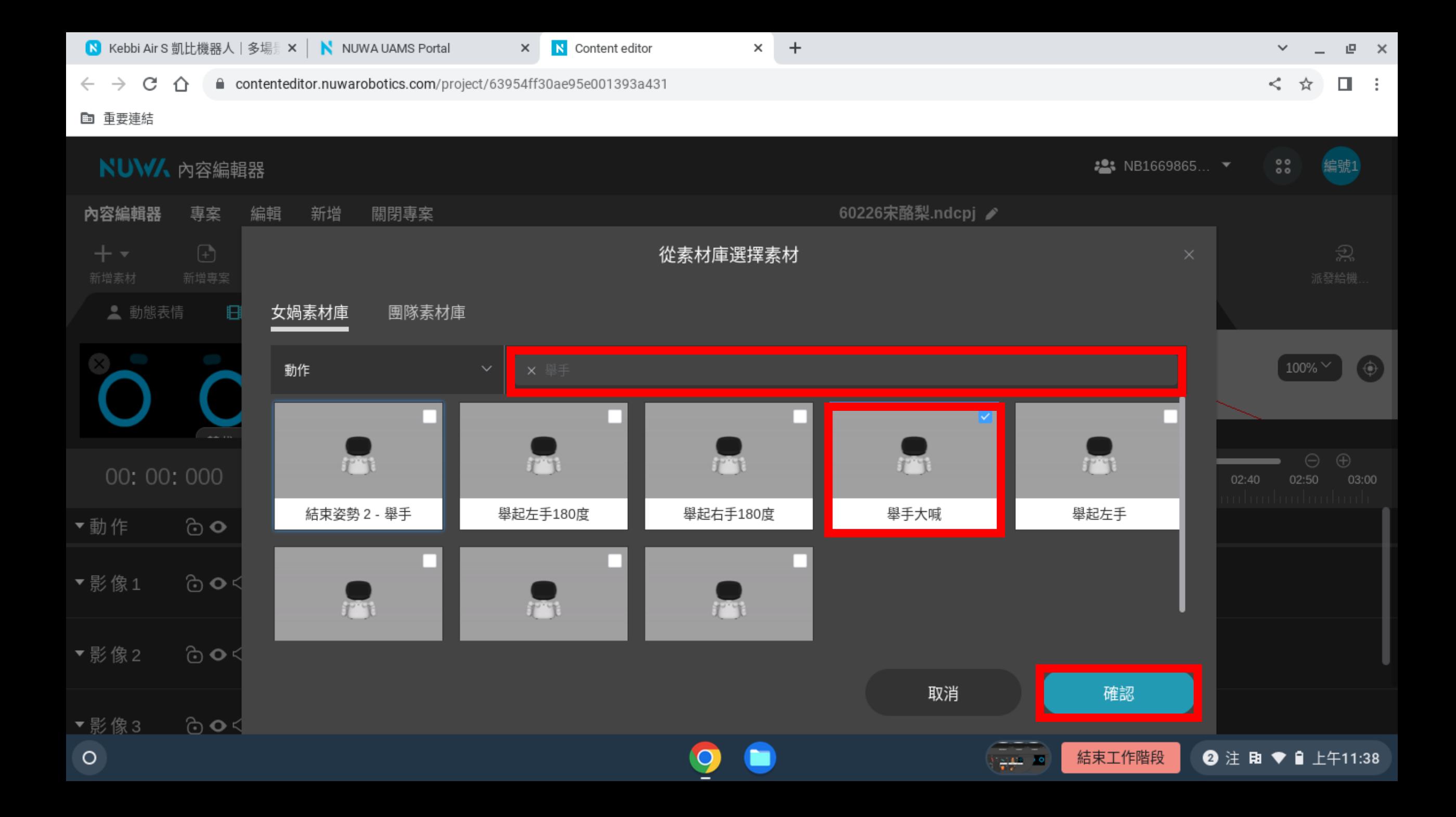

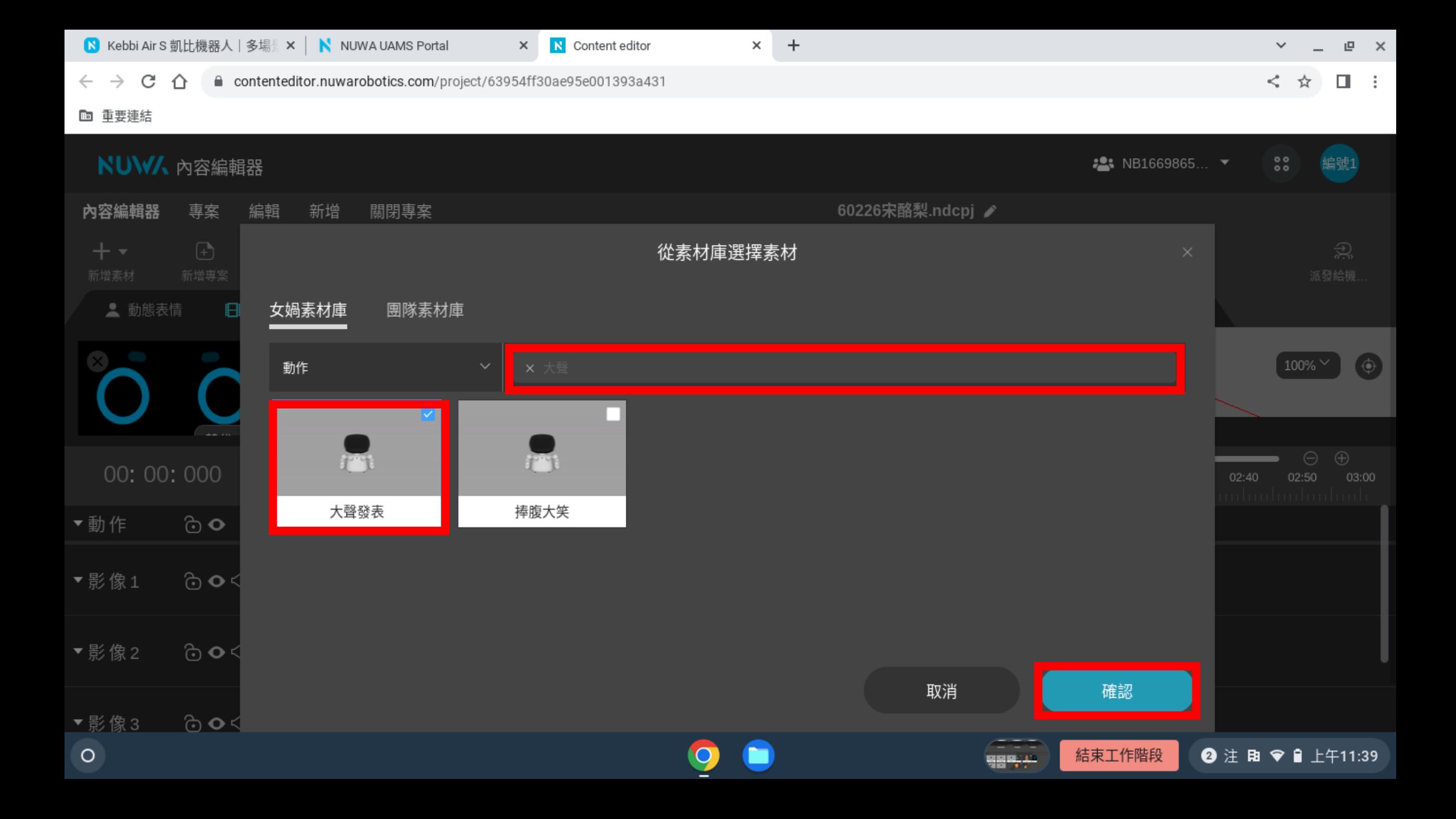

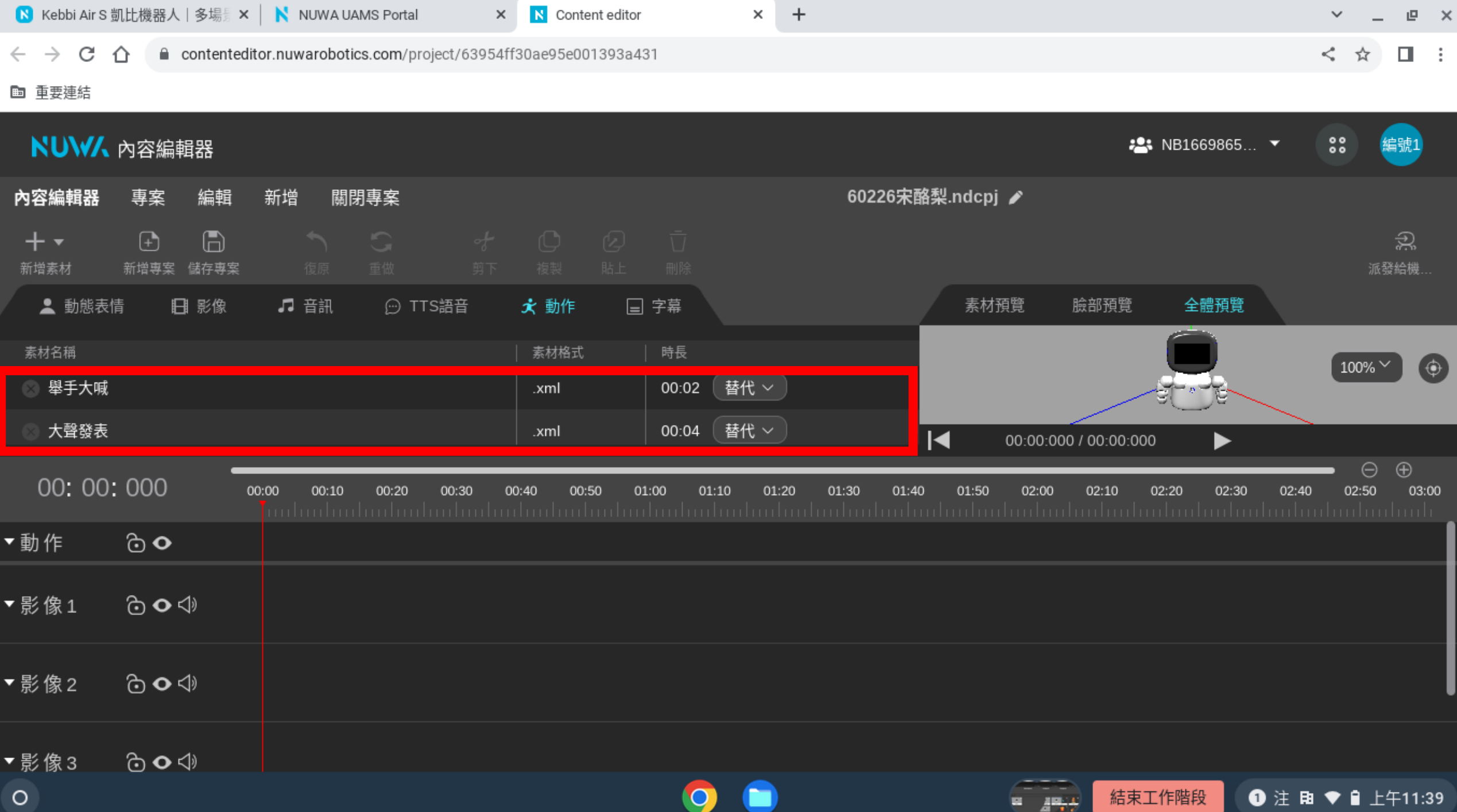

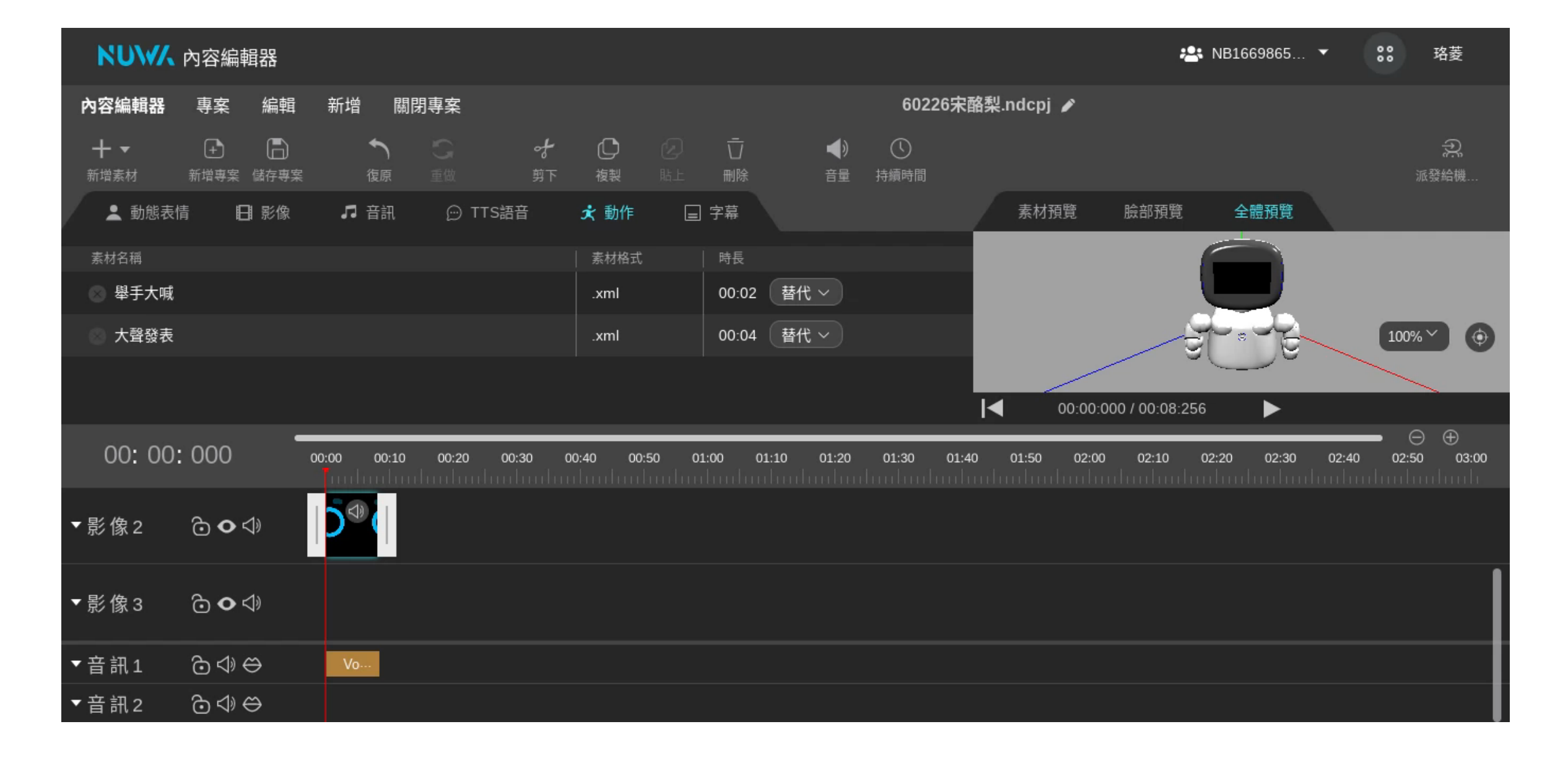

• **將時間軸往上捲動後,會看到「動作」,把「舉手大喊」放進去**

## 编辑秘訣 **點拉放+Ctrl**

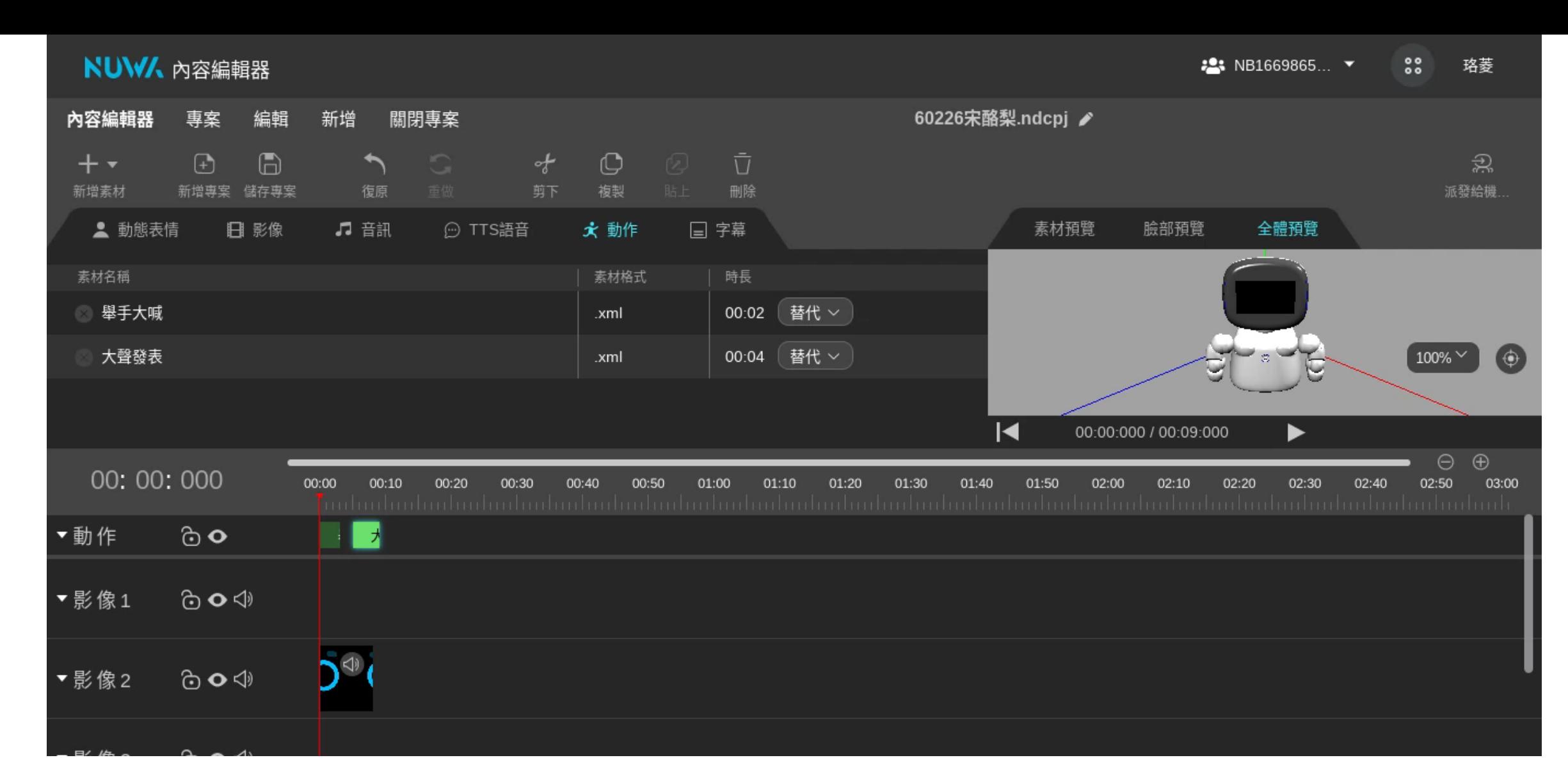

• **當有很多東西要同時移動…**

**隨便點選一個要移動的東西→按住Ctrl→點其它要移動的東西→放開Ctrl →左鍵按住一個要移動的東西,右鍵負責拉動,所有東西會一起移動** 

## 預覽機器人

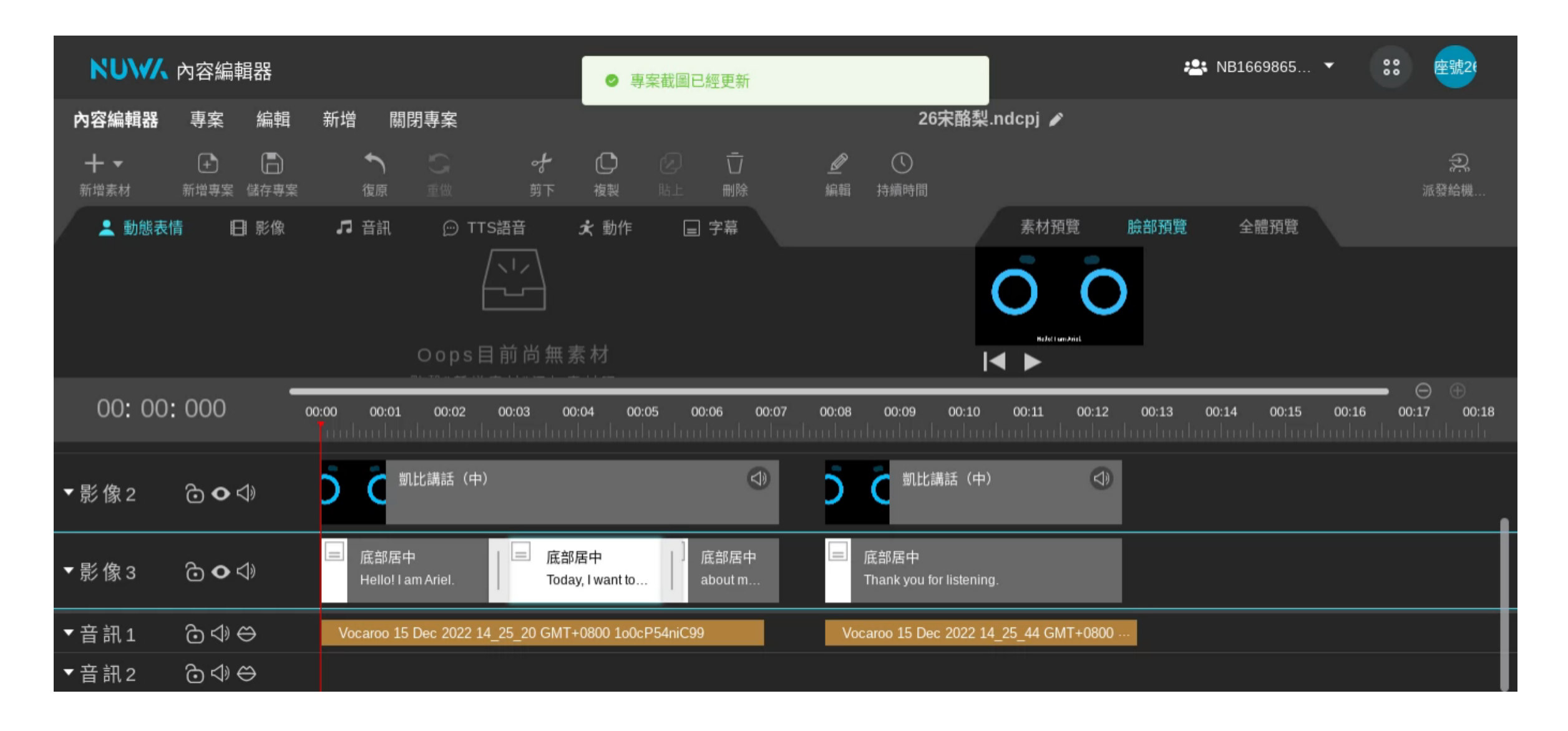

• **預覽區和時間軸的交界可以調整版面,請讓預覽區的版面變大**

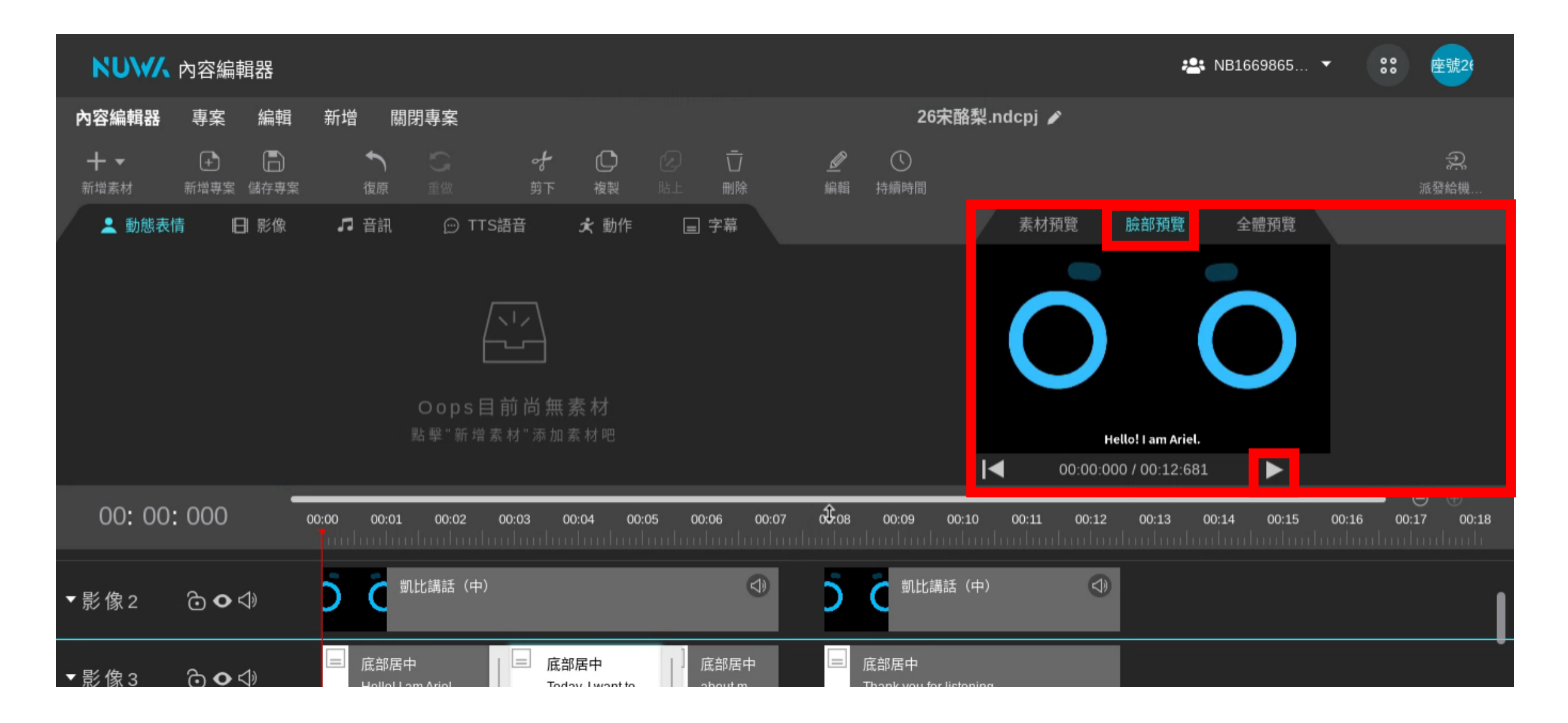

• **請點選預覽區的「臉部預覽」→「三角形播放鍵」**

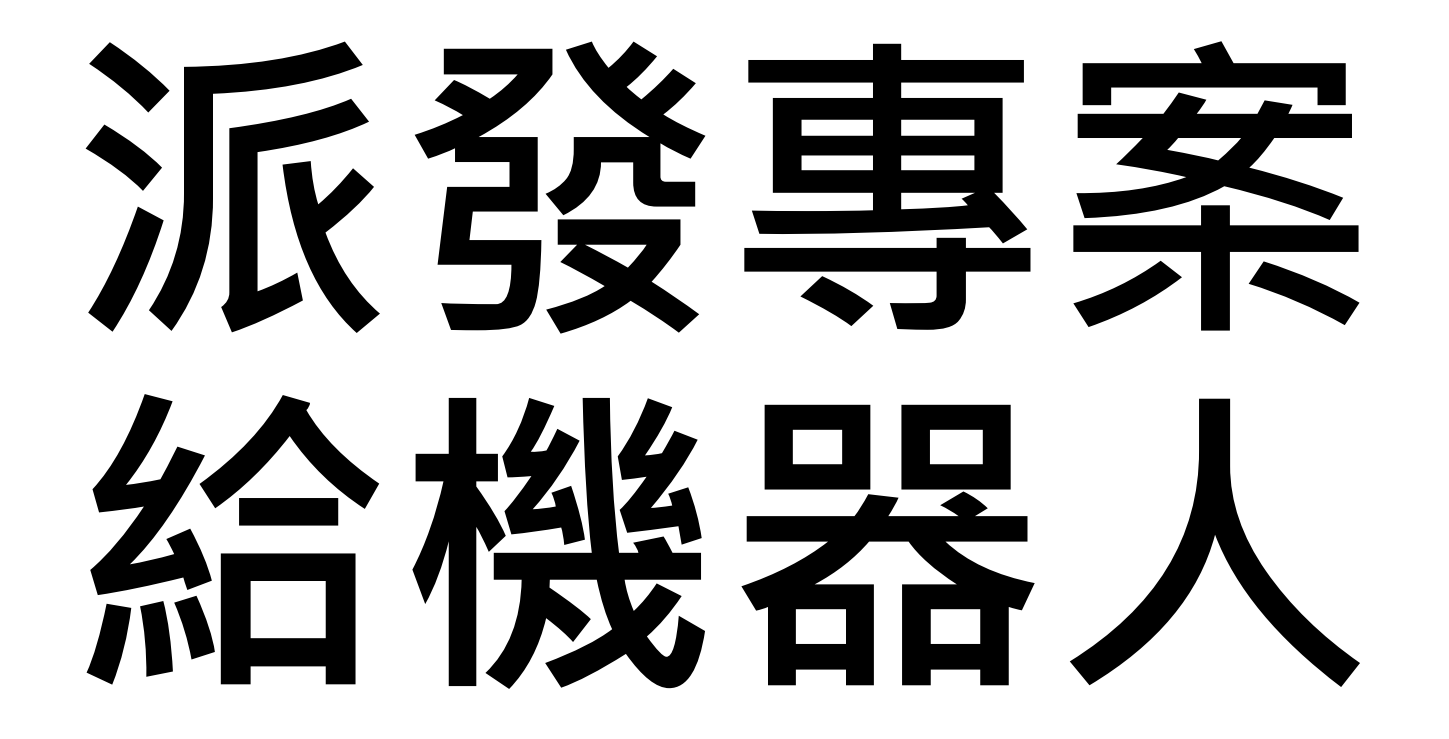

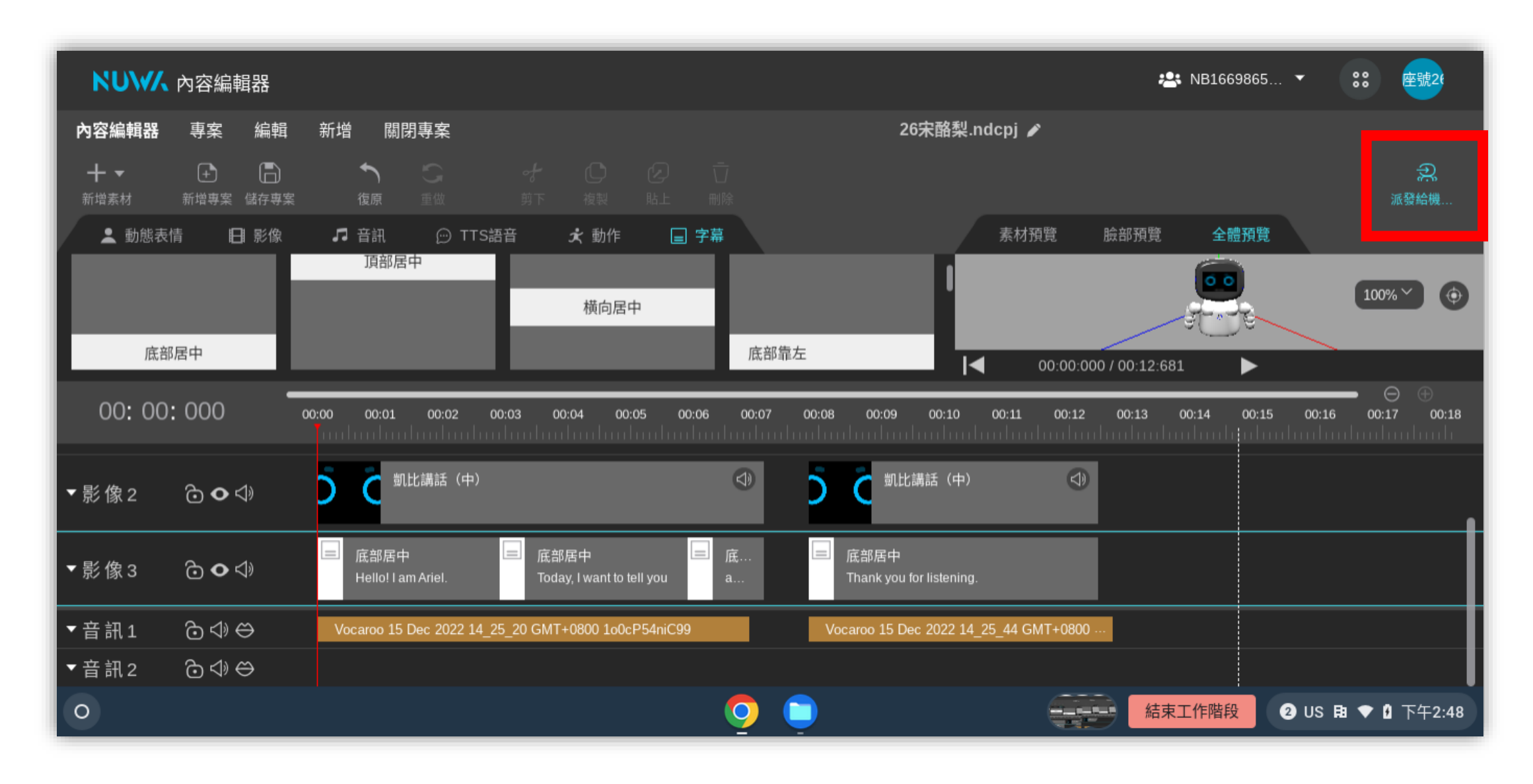

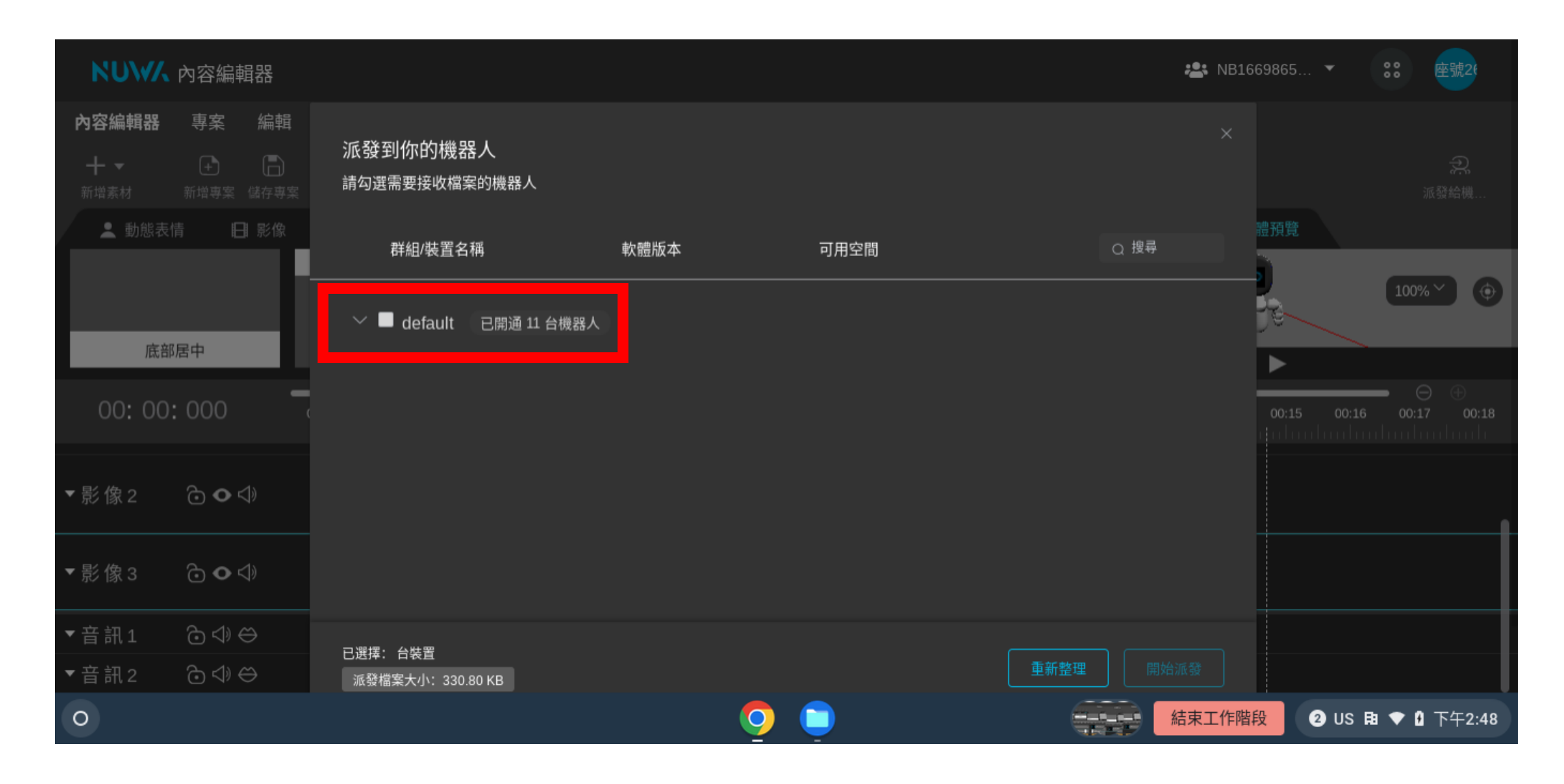

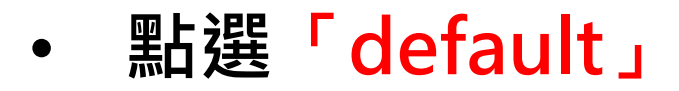

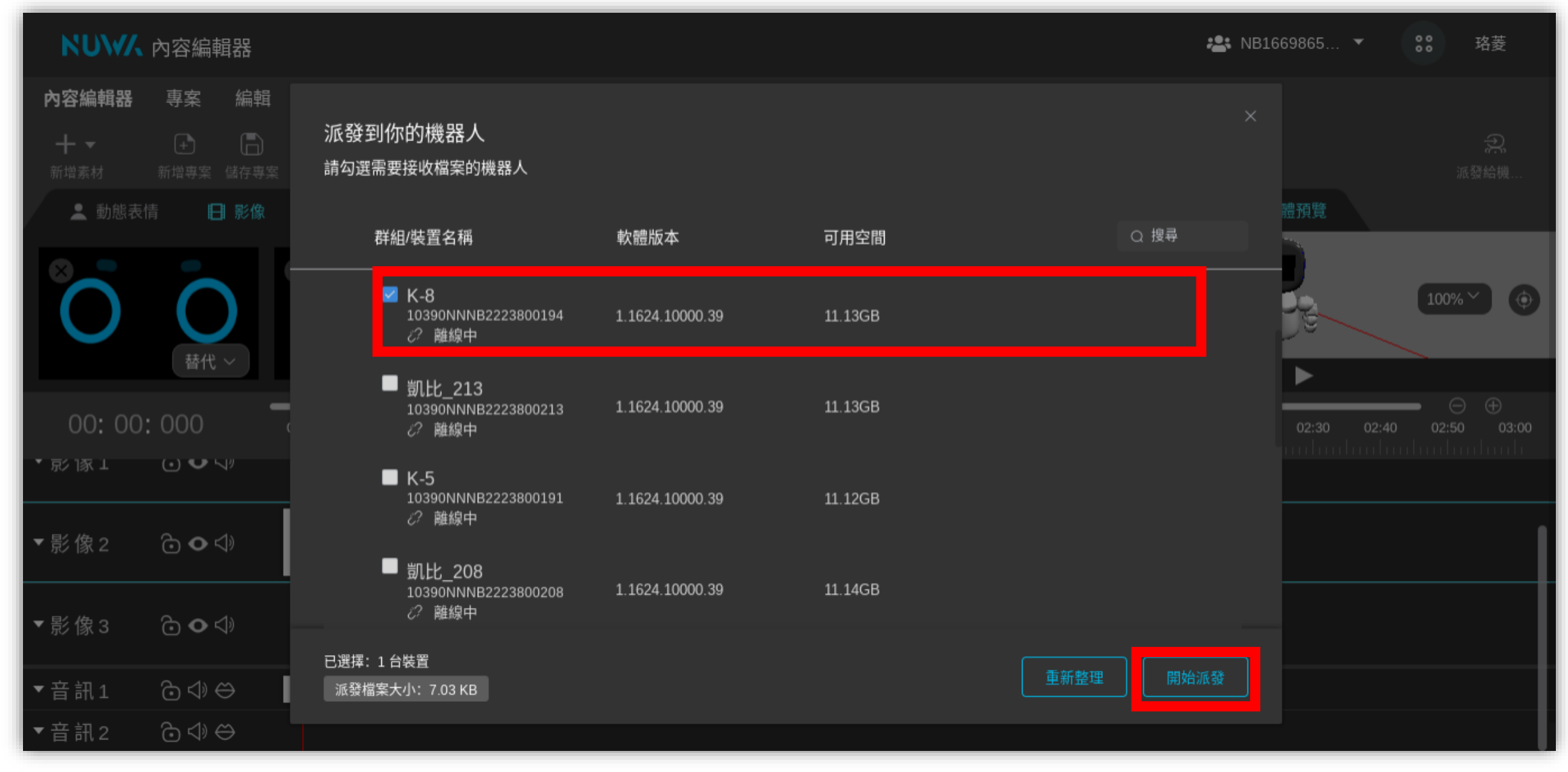

• **點選你/妳K-8機器人,選擇後再按下「開始派發」。**

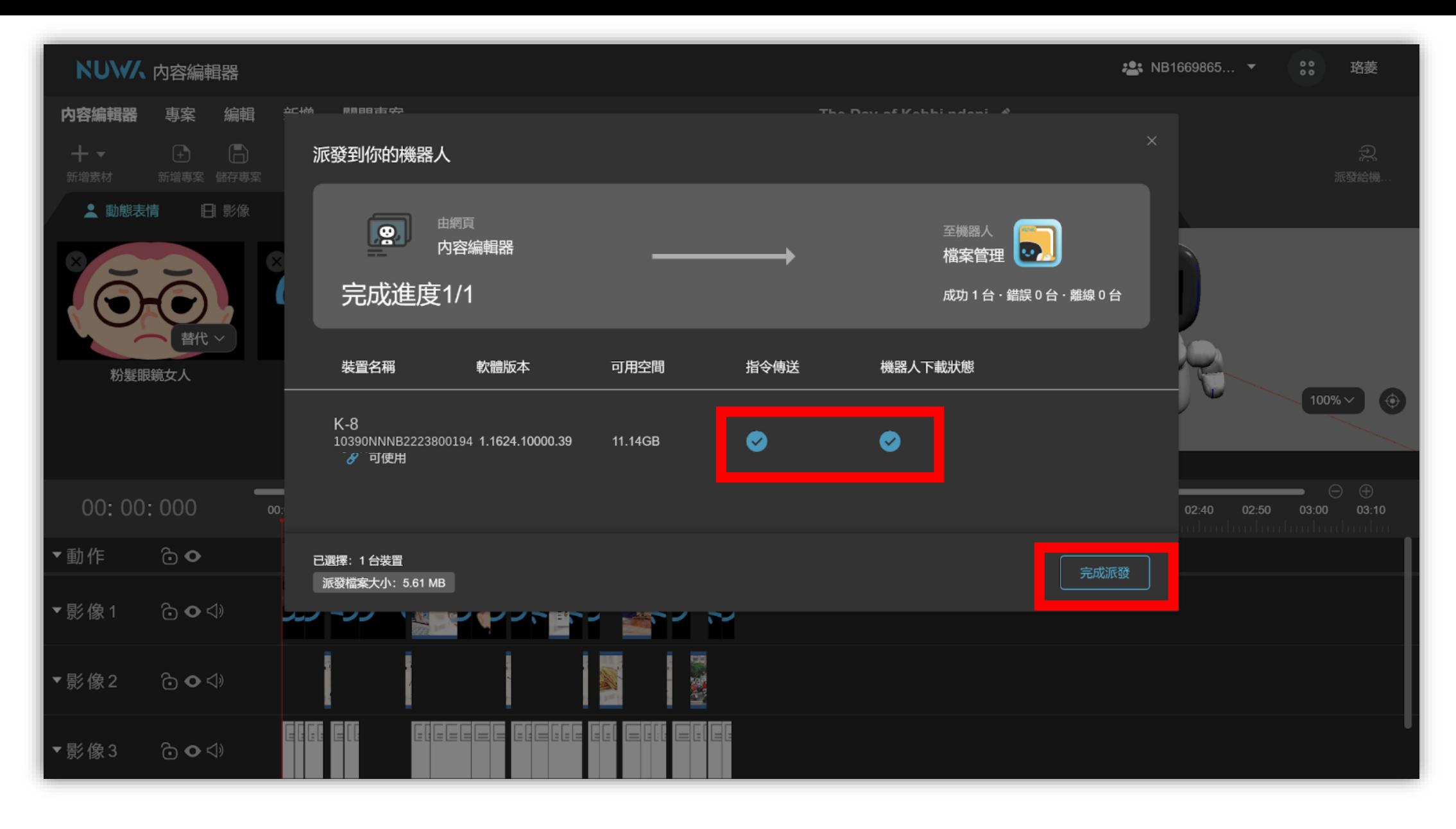

• **看到兩個藍色勾勾後,按下「完成派發」。**

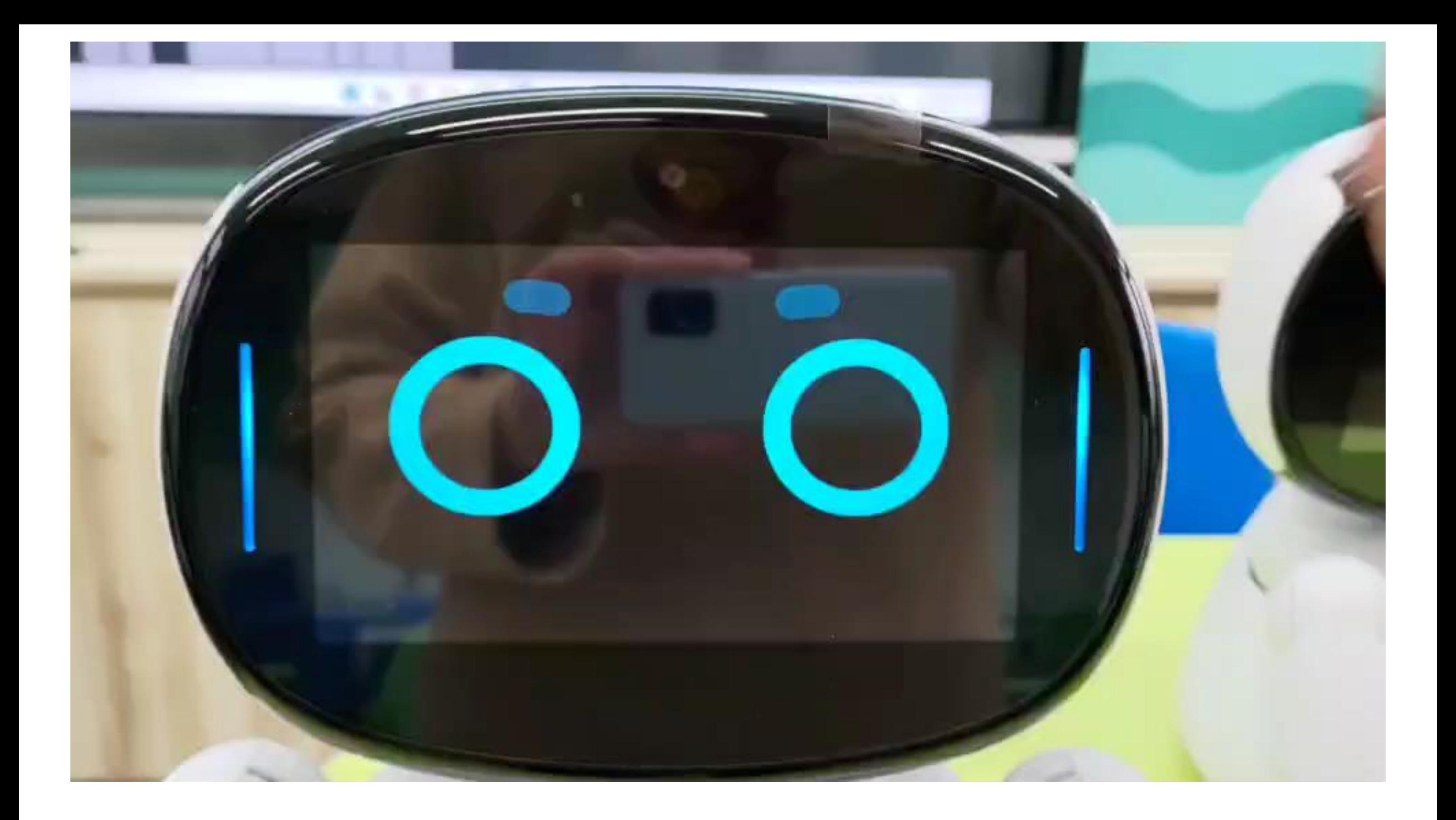

## **本周五** (1/6) **英語課提醒**

• **請完成作品(包含字幕、表情、動作)**